# **ThinkPad E14 Gen 5 및 ThinkPad E16 Gen 1 사용 설명서**

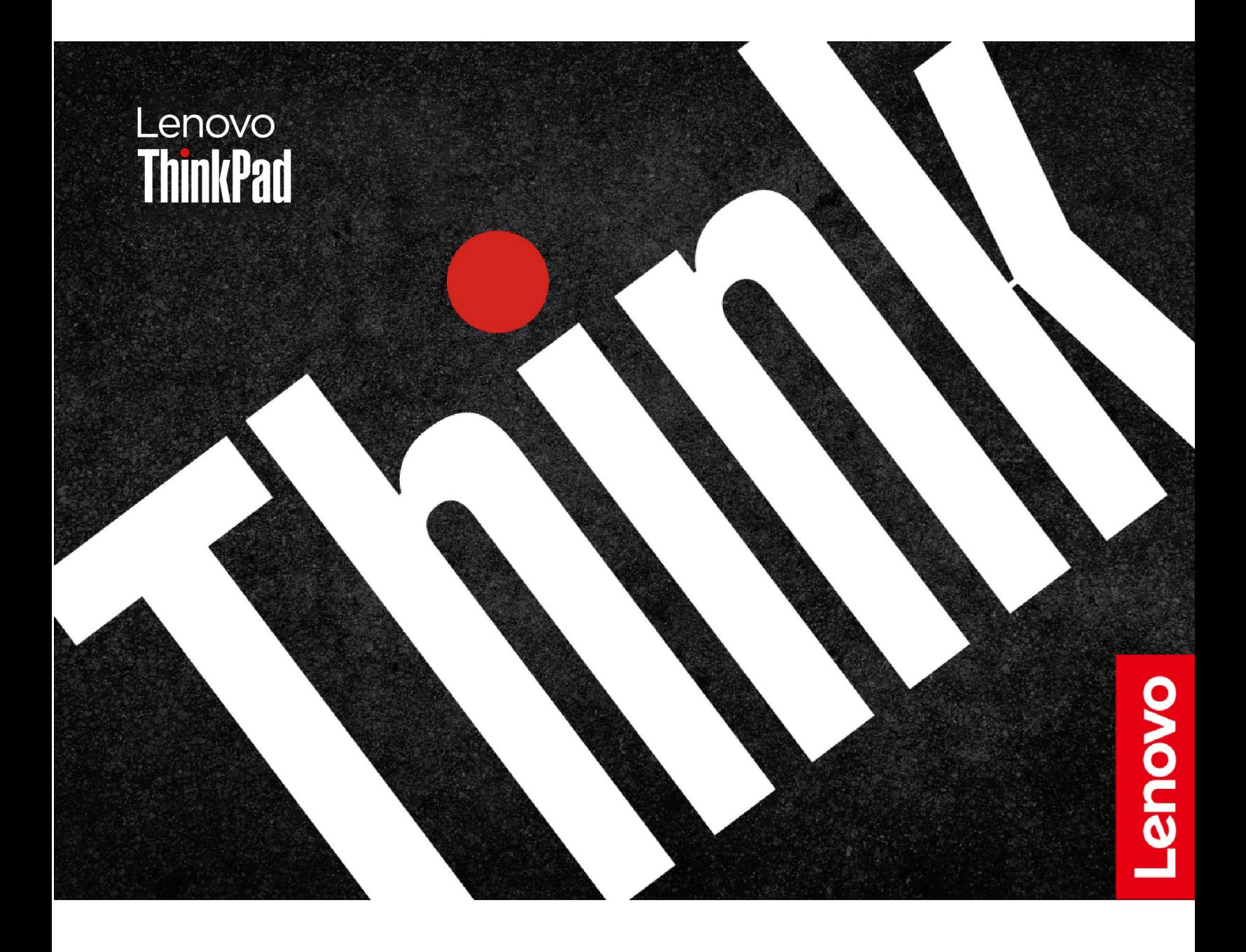

#### **먼저 읽어야 할 사항**

**본 제품과 설명서를 사용하기 전에 다음 항목을 주의 깊게 읽고 이해했는지 확인하십시오.**

- **안전 수칙 및 보증 설명서**
- **설치 설명서**
- **[일반적인](https://pcsupport.lenovo.com/docs/generic_notices) 안전 및 준수 관련 주의사항**

**제2판 (2023년 6월)**

**© Copyright Lenovo 2023.**

**제한적인 권리: "GSA"(General Services Administration) 계약에 따라 제공되는 데이터 또는 소프트웨어의 사 용, 복제 또는 공개에는 계약서 번호GS-35F-05925에 명시된 제한사항이 적용됩니다.**

# **목차**

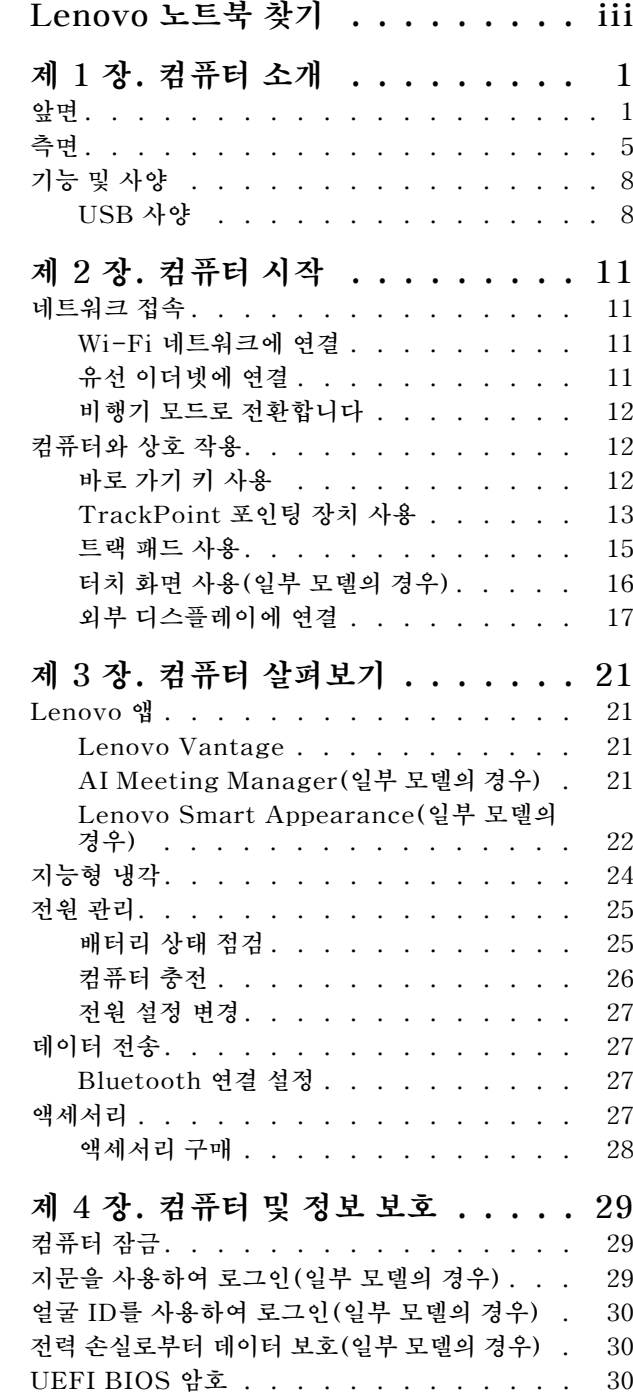

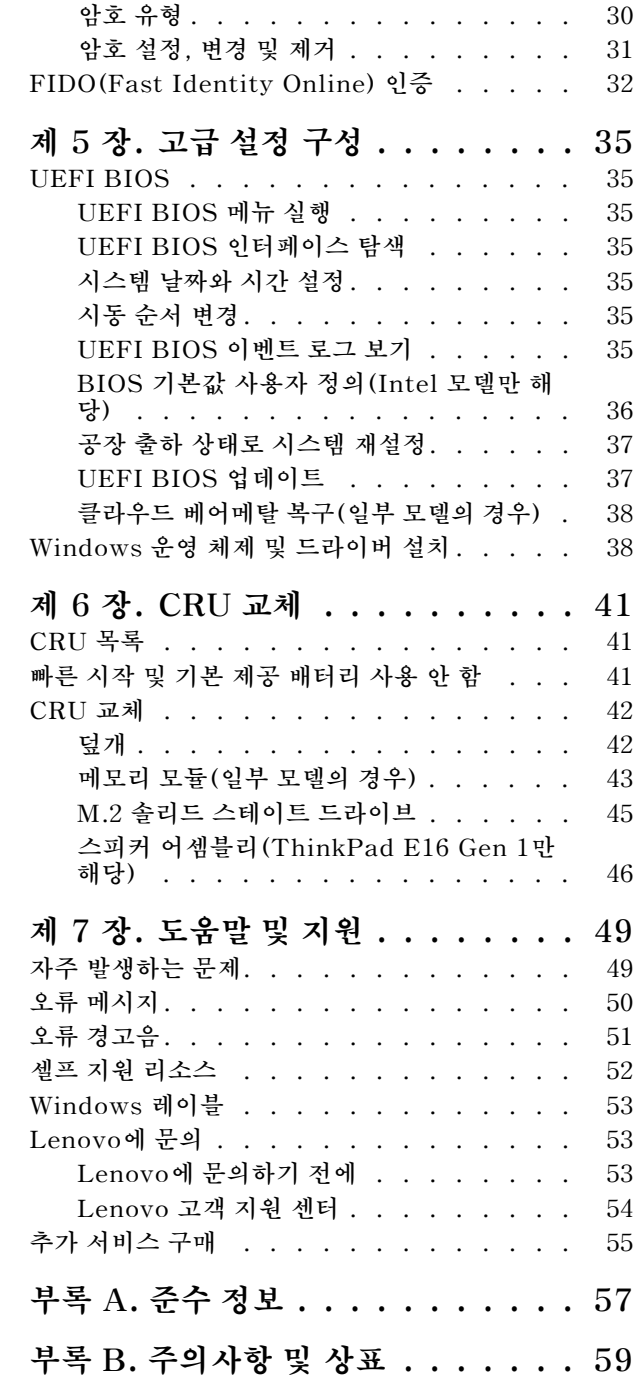

# <span id="page-4-0"></span>**Lenovo 노트북 찾기**

**Lenovo® 노트북을 선택해 주셔서 감사합니다! Lenovo는 최상의 솔루션을 제공하기 위해 늘 노력 하고 있습니다.**

**투어를 시작하기 전에 다음 정보를 읽어주십시오.**

- **이 설명서의 그림은 사용 중인 제품과 다를 수 있습니다.**
- **모델, 옵션 액세서리, 기능, 소프트웨어 프로그램, 사용자 인터페이스 등에 따라 일부 지침은 사용자 컴 퓨터에 적용되지 않을 수 있습니다.**
- **설명서 콘텐츠는 사전 통지 없이 변경될 수 있습니다. 최신 설명서는 <https://pcsupport.lenovo.com>에 서 얻을 수 있습니다.**

# <span id="page-6-0"></span>**제 1 장 컴퓨터 소개**

# **앞면**

**ThinkPad E14 Gen 5**

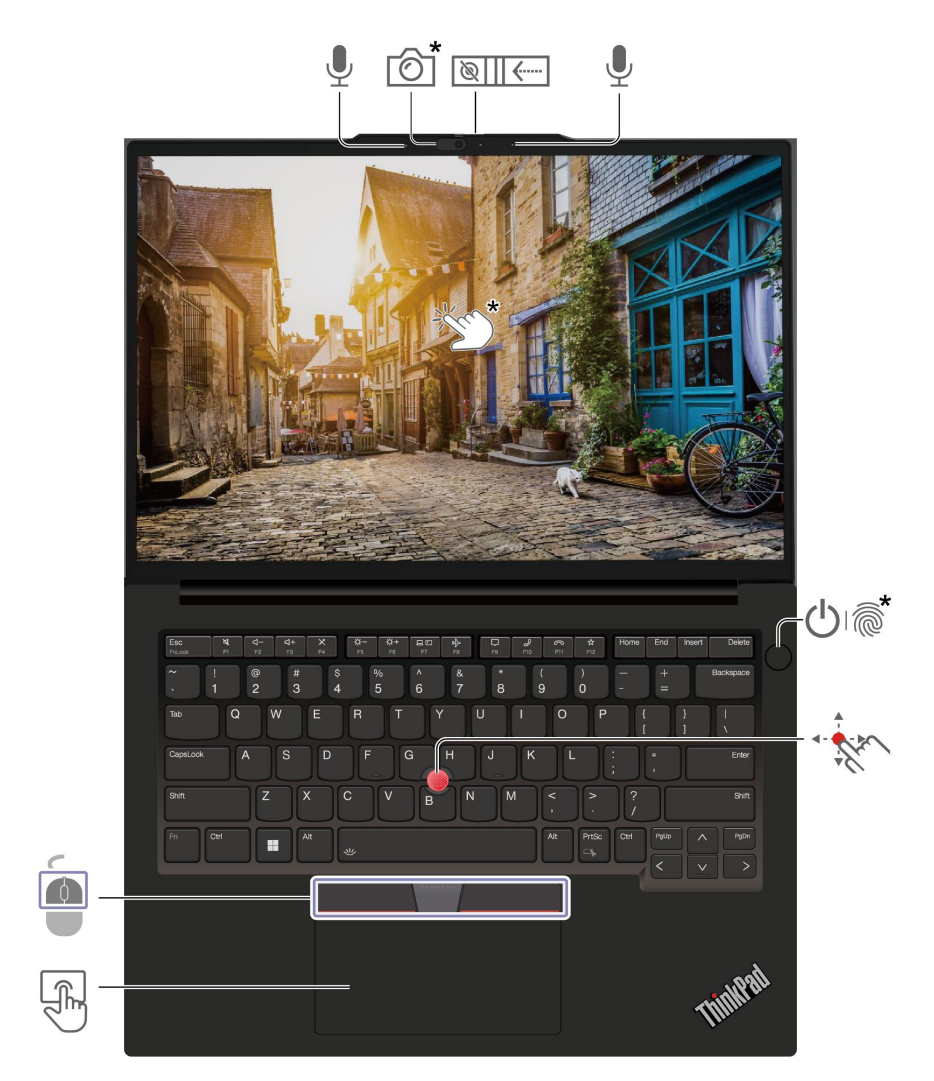

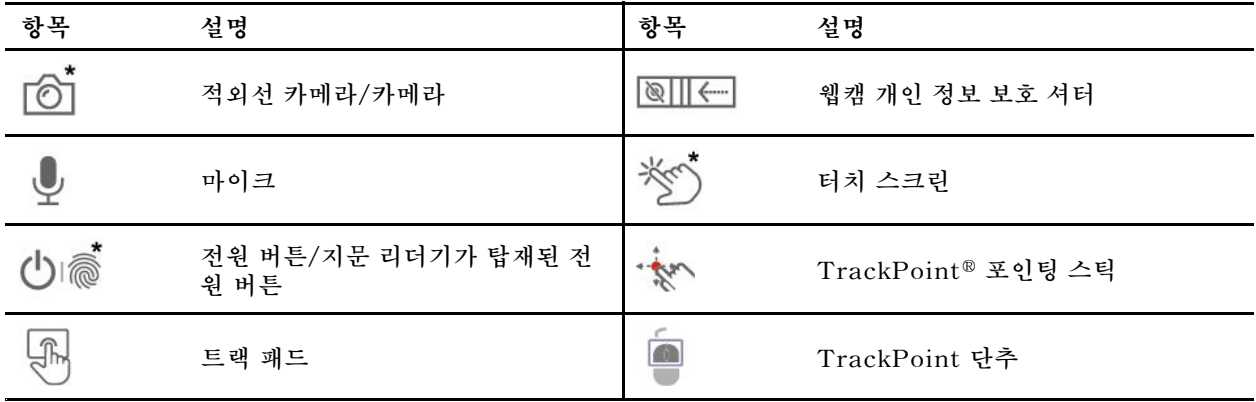

**\* 일부 모델의 경우**

### **ThinkPad E16 Gen 1**

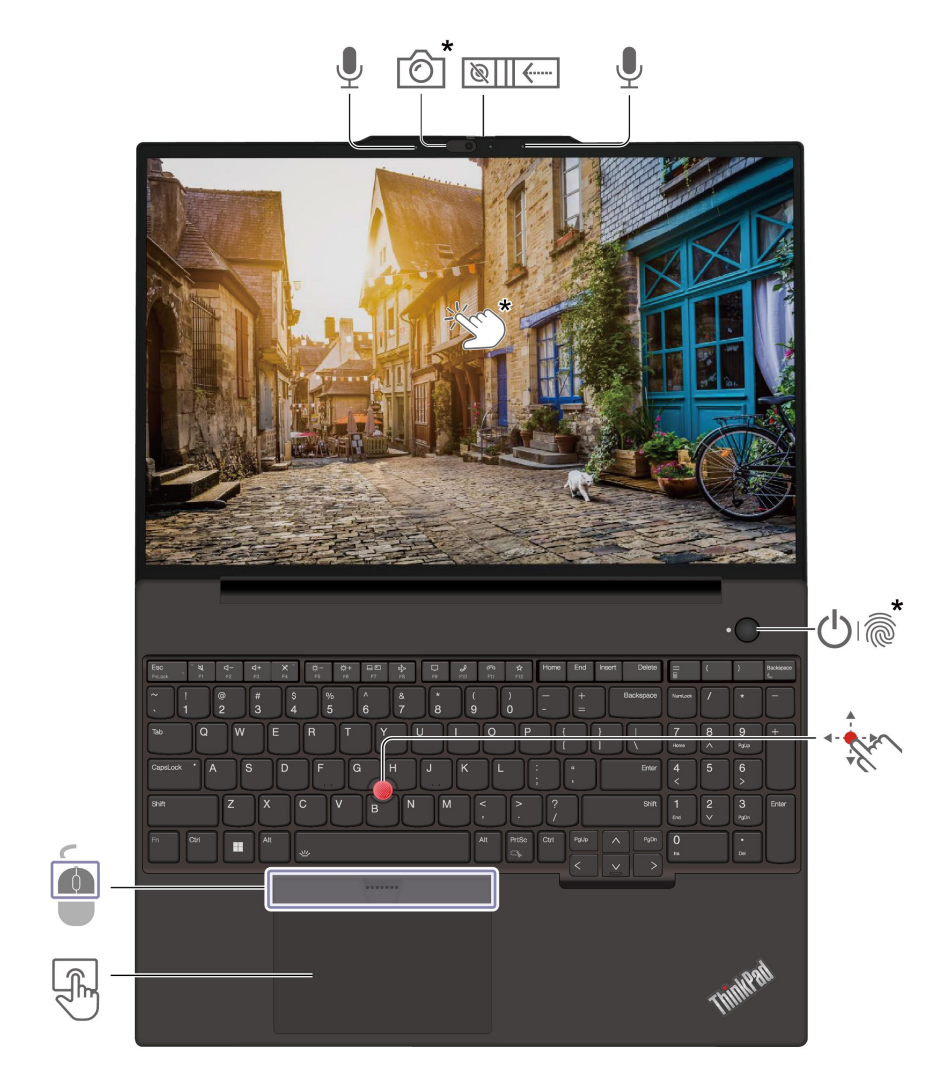

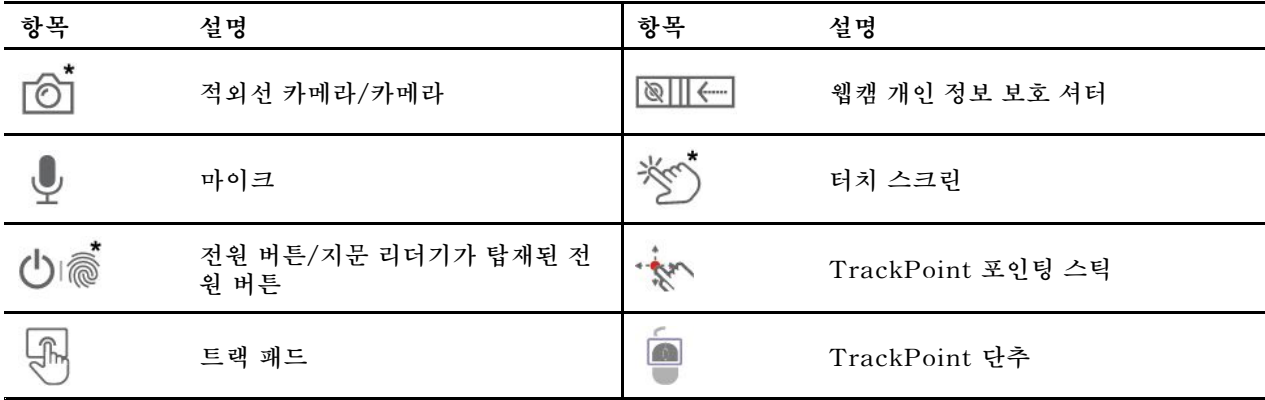

**\* 일부 모델의 경우**

**웹캠 개인 정보 보호 셔터**

**카메라 렌즈를 닫거나 열려면 웹캠 프라이버시 셔터를 부드럽게 미십시오. 프라이버시를 보호하도록 설계되었습니다.**

#### **관련 항목**

- **["TrackPoint](#page-18-0) 포인팅 장치 사용" [13페이지](#page-18-0)**
- **"트랙 패드 [사용"](#page-20-0) [15페이지](#page-20-0)**
- **"터치 화면 [사용\(일부](#page-21-0) 모델의 경우)" [16페이지](#page-21-0)**
- **"지문을 사용하여 [로그인\(일부](#page-34-0) 모델의 경우)" [29페이지](#page-34-0)**
- **"얼굴 ID를 사용하여 [로그인\(일부](#page-34-0) 모델의 경우)" [30](#page-35-0)[페이지](#page-34-0)**

<span id="page-10-0"></span>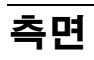

**Intel 모델**

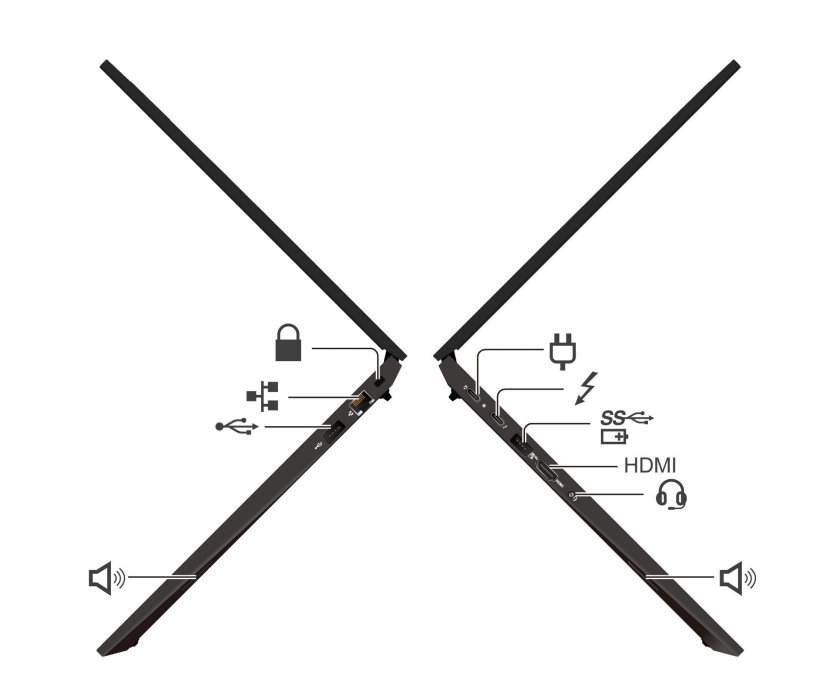

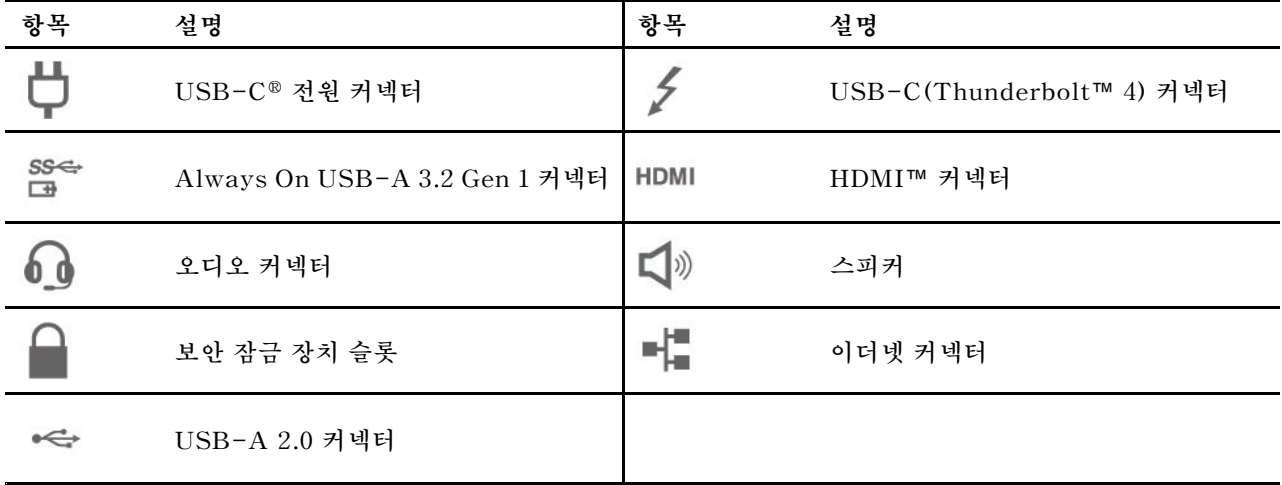

**\*일부 모델의 경우**

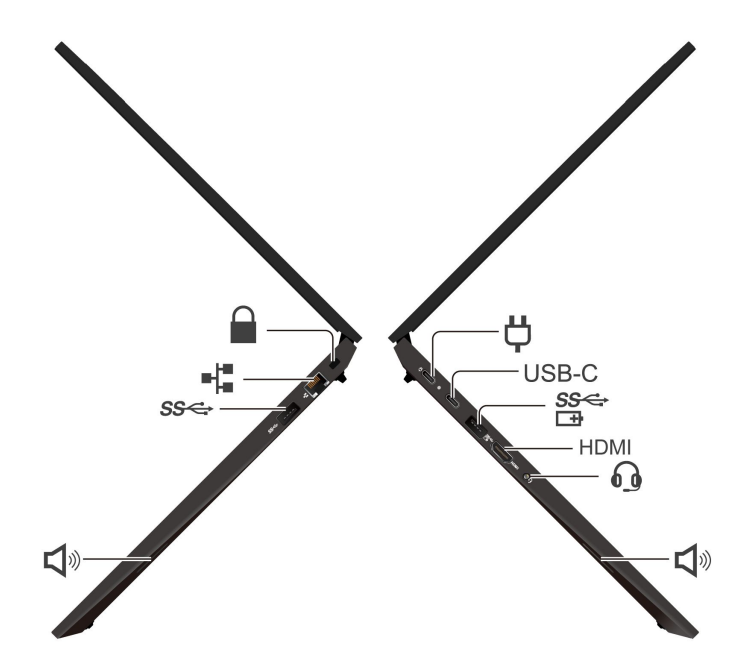

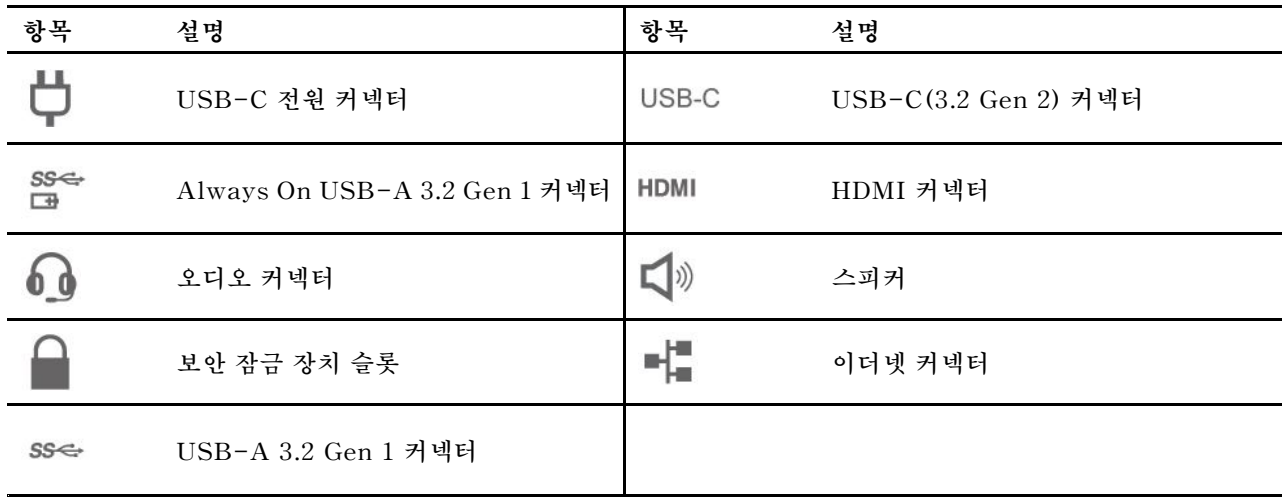

**\*일부 모델의 경우**

#### **USB 전송 속도에 대한 설명**

**호스트 및 주변 장치의 처리 기능, 파일 특성 같은 많은 요인 및 시스템 구성 및 운영 환경, 이장치에서 다양한 USB 커넥터를 사용하는 실제 전송 속도에 관련된 다른 요인은 다양하며 각 해당 장치에 대 해 아래에 열거된 데이터 속도보다 느려집니다.**

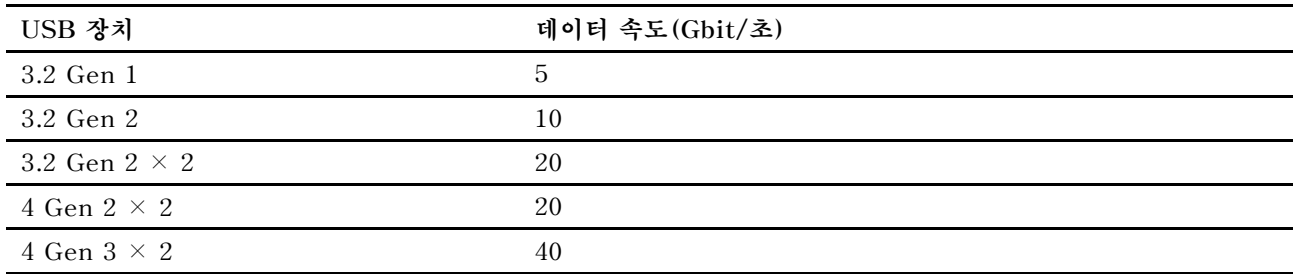

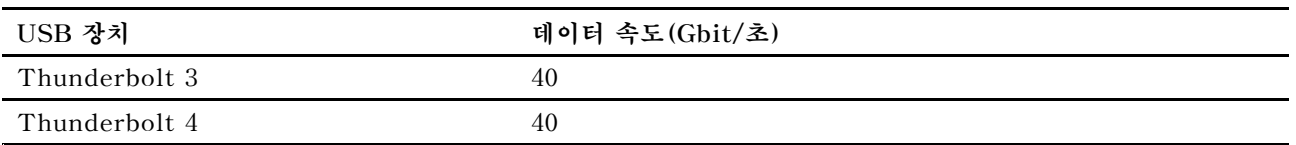

### **관련 항목**

- **"USB [사양"](#page-13-0) [8페이지](#page-13-0)**
- **["컴퓨터](#page-31-0) 충전" [26페이지](#page-31-0)**
- **["컴퓨터](#page-34-0) 잠금" [29페이지](#page-34-0)**

<span id="page-13-0"></span>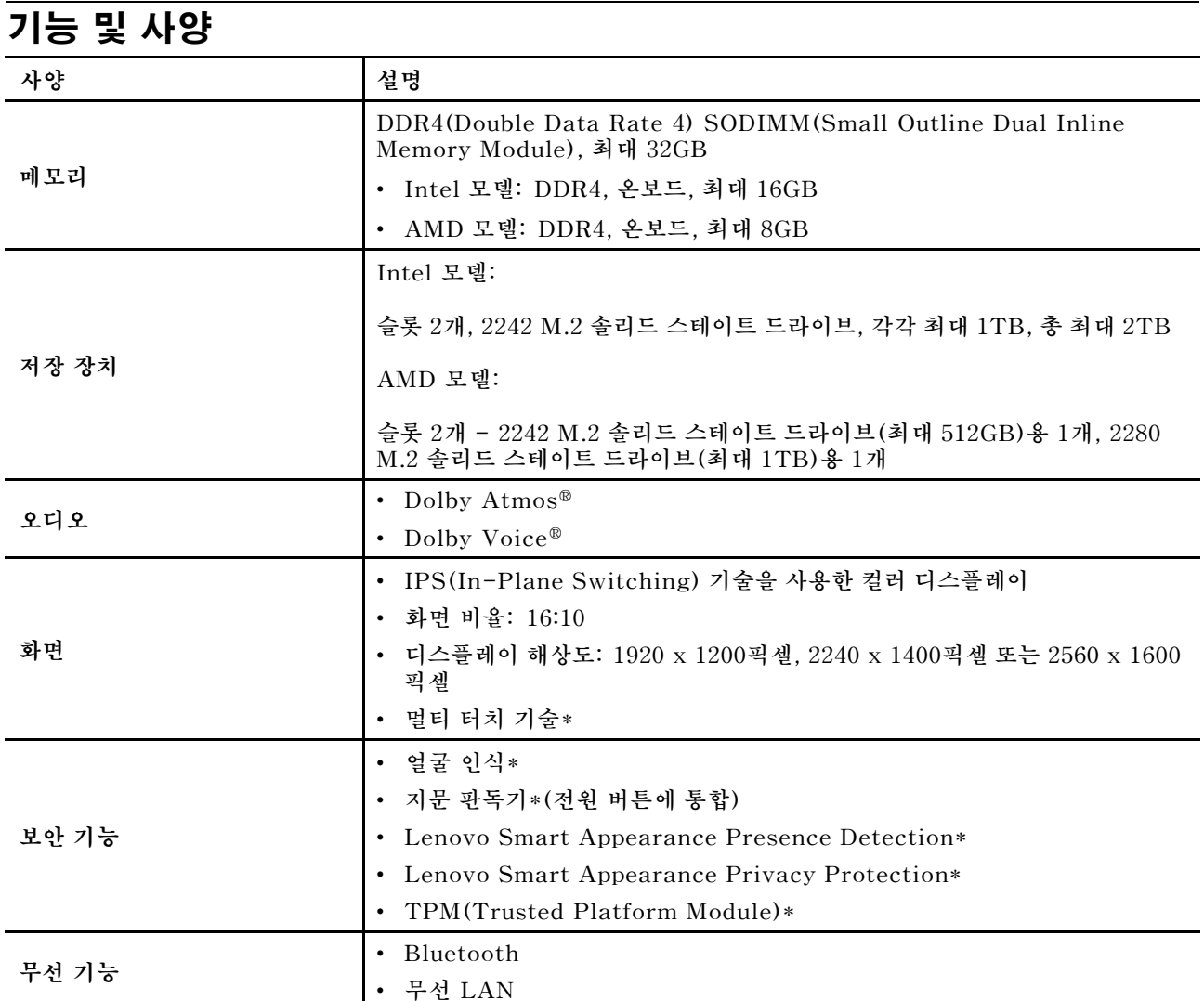

**\* 일부 모델의 경우**

# **USB 사양**

**참고: 컴퓨터 모델에 따라 일부 USB 커넥터는 사용자 컴퓨터에서 사용이 불가능할 수 있습니다.**

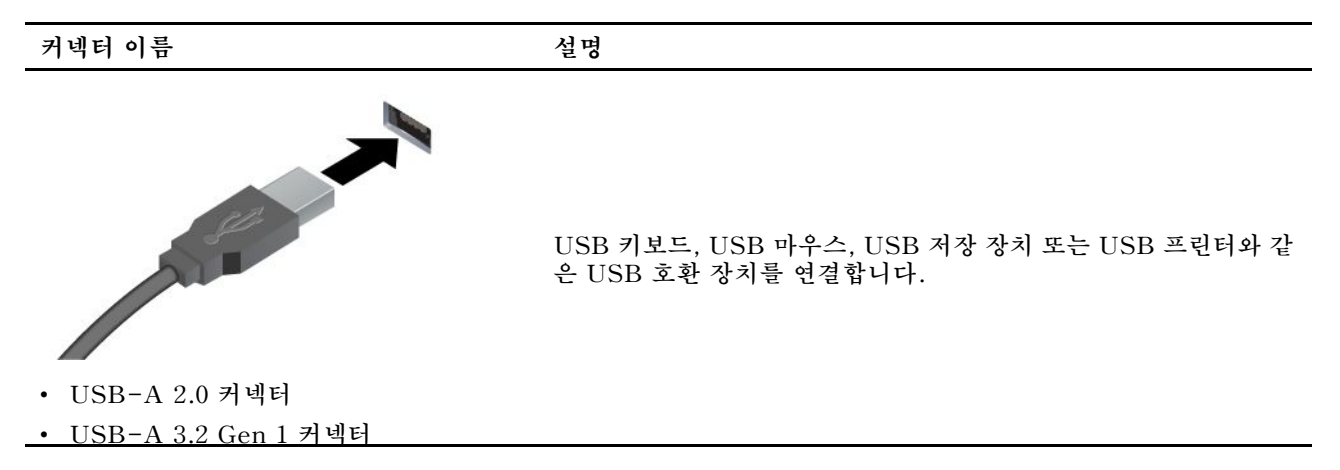

• **USB-A 3.2 Gen 2 커넥터**

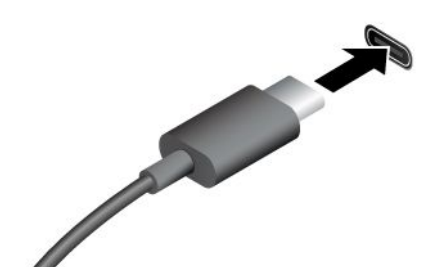

- **USB-C(3.2 Gen 1) 커넥터**
- **USB-C(3.2 Gen 2) 커넥터**
- **USB-C(Thunderbolt 3) 커넥터**
- **USB-C(Thunderbolt 4) 커넥터**
- **USB-C(USB 4) 커넥터**
- **USB-C 호환 장치를 5V 및 3A의 출력 전압 및 전류를 사용하 여 충전하십시오.**
- **외부 디스플레이에 연결:**
	- **USB-C - VGA: 최대 1920 <sup>x</sup> 1080픽셀, 60Hz**
	- **USB-C - DP: 최대 5120 <sup>x</sup> 2880픽셀, 60Hz**
- **컴퓨터 기능을 확장하려면 USB-C 액세서리에 연결하십시오. USB-C 액세서리를 구입하려면 <https://www.lenovo.com/accessories>로 이동하십시오.**

# <span id="page-16-0"></span>**제 2 장 컴퓨터 시작**

# **네트워크 접속**

**이 섹션에서는 무선 또는 유선 네트워크 연결에 대한 정보를 볼 수 있습니다.**

### **Wi-Fi 네트워크에 연결**

**Windows® 알림 영역에서 네트워크 아이콘을 클릭한 후 연결할 네트워크를 선택하십시오. 필요에 따 라 필요 정보를 제공합니다.**

• **Windows 10이 탑재된 모델의 경우:**

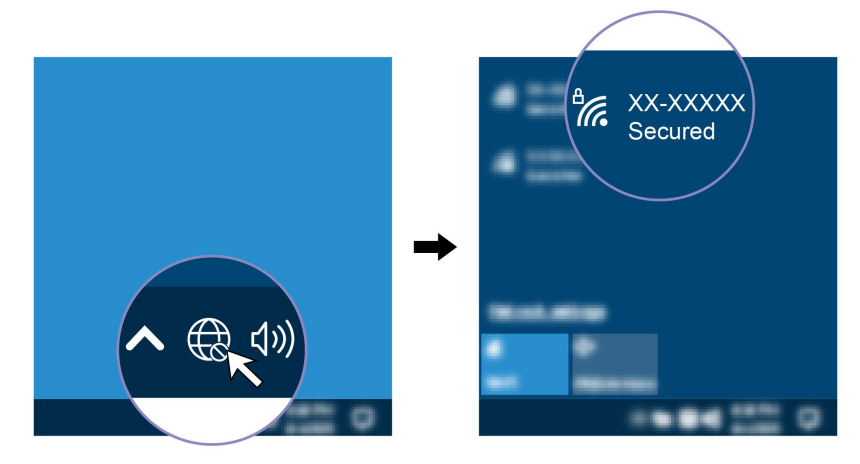

• **Windows 11이 탑재된 모델의 경우:**

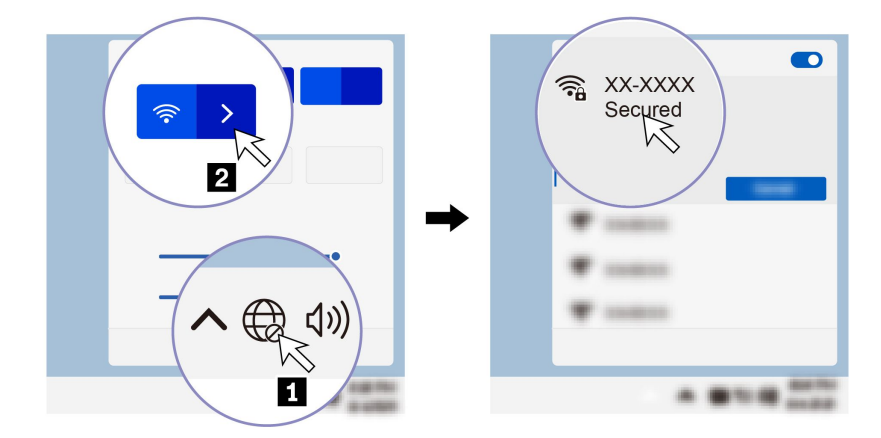

## **유선 이더넷에 연결**

**이더넷 케이블을 사용하여 본 컴퓨터의 이더넷 커넥터를 통해서 로컬 네트워크에 컴퓨터를 연결하십시오.**

<span id="page-17-0"></span>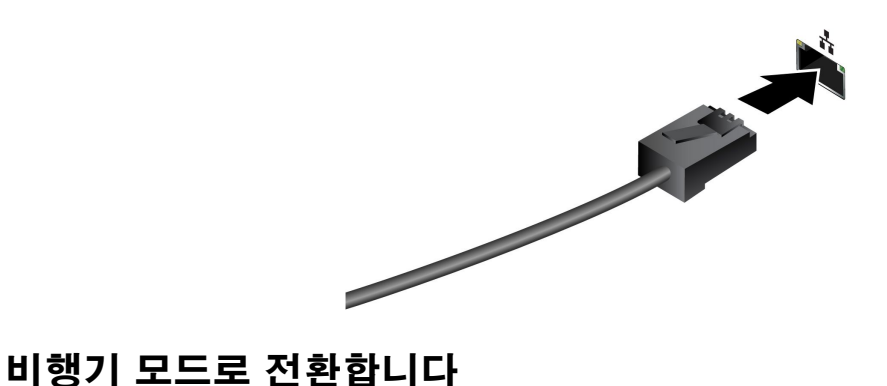

**비행기 모드를 설정하면 모든 무선 기능을 사용할 수 없게 됩니다.**

- **1. Windows 검색 상자에** Airplane mode**를 입력한 다음 Enter를 누르십시오.**
- **2. 비행기 모드로 전환합니다.**

# **컴퓨터와 상호 작용**

**이 컴퓨터는 화면을 탐색하는 다양한 방법을 제공합니다.**

## **바로 가기 키 사용**

**키보드의 특수 키를 사용하면 더욱 효과적으로 작업할 수 있습니다.**

**<https://support.lenovo.com/us/en/videos/vid500145>**

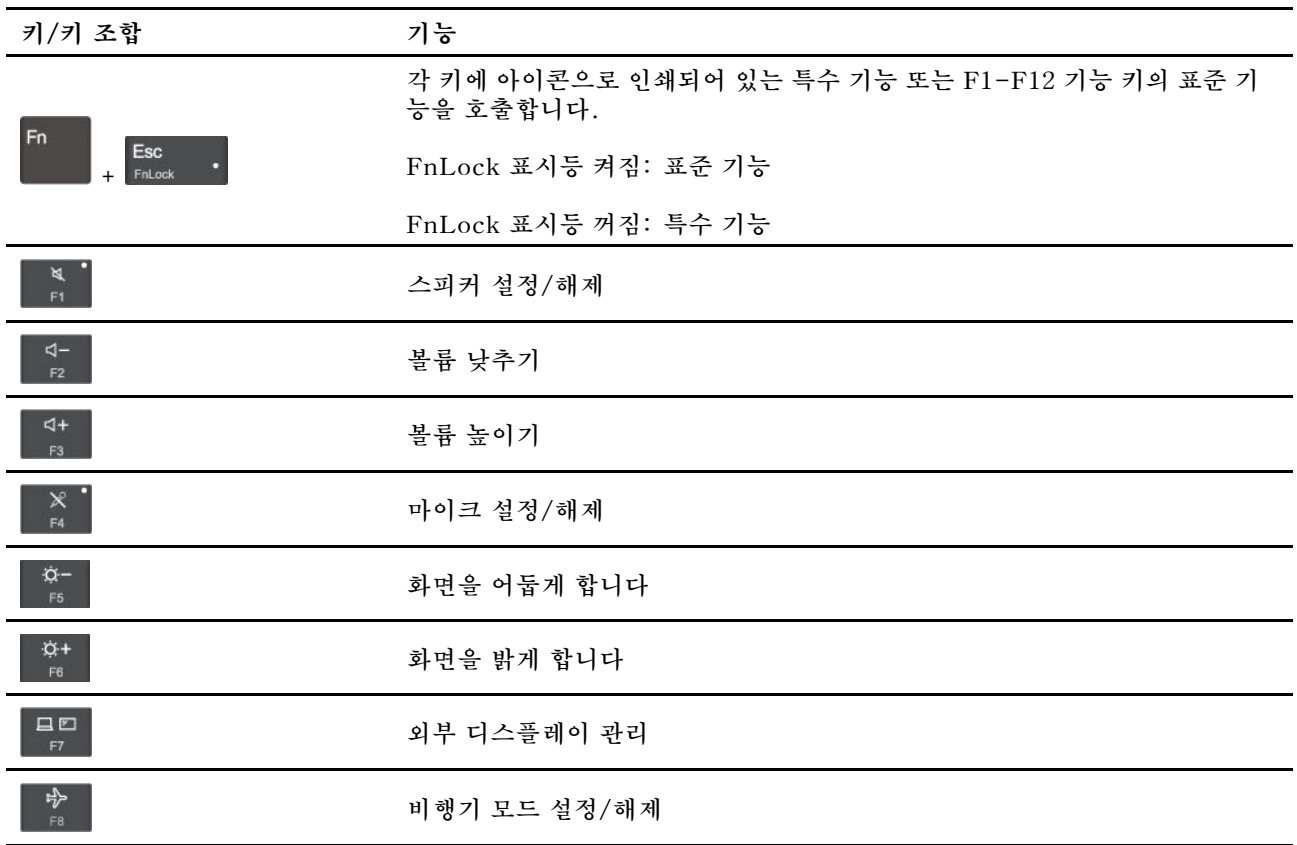

<span id="page-18-0"></span>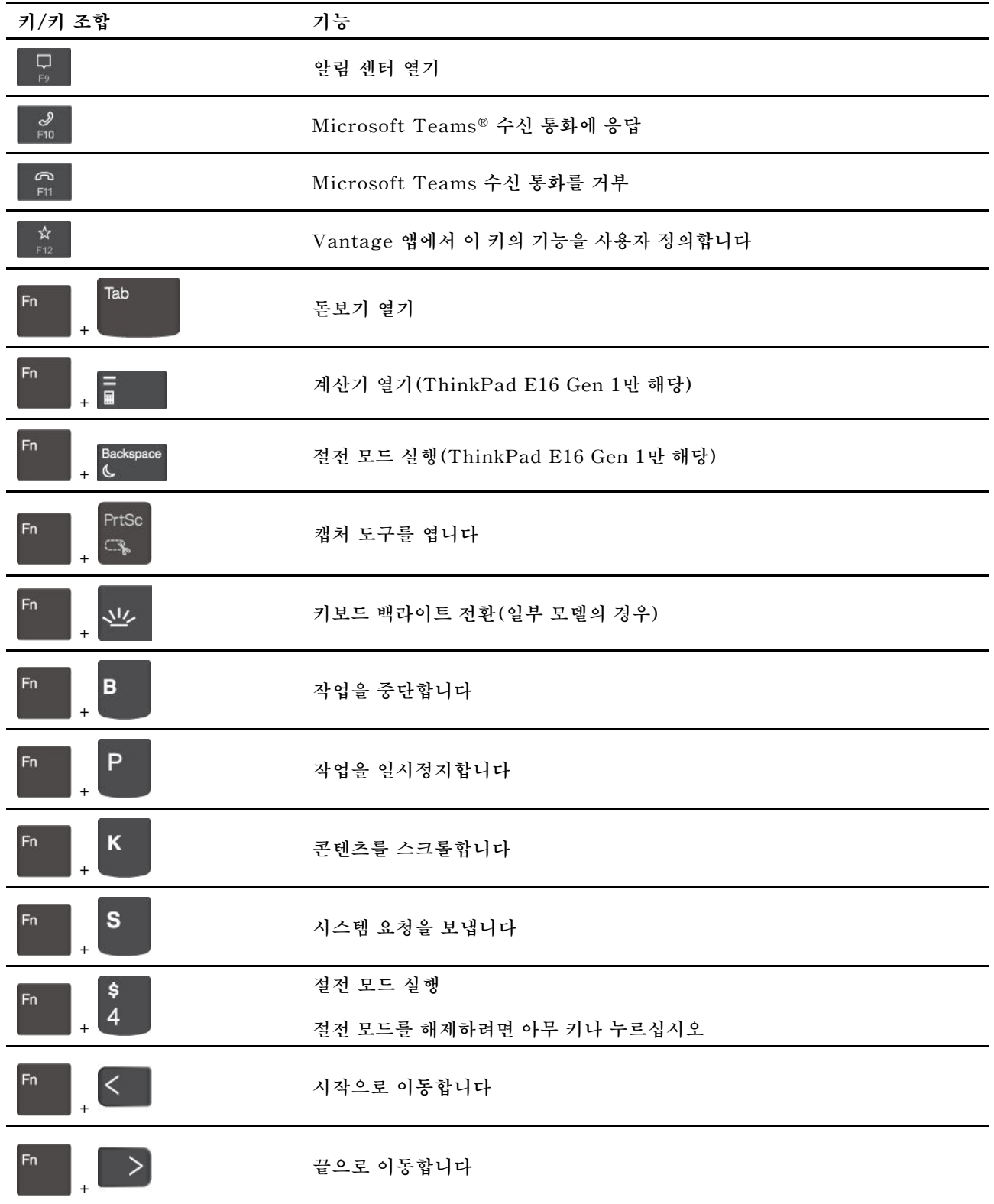

# **TrackPoint 포인팅 장치 사용**

**TrackPoint 포인팅 장치를 사용하면 포인팅, 클릭 및 스크롤과 같이 기존 마우스의 모든 기능을 수행 할 수 있습니다.**

#### **TrackPoint 포인팅 장치 사용**

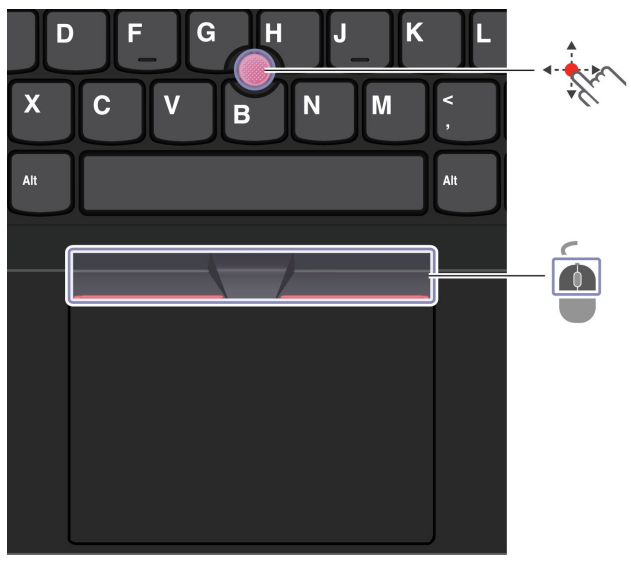

**TrackPoint 포인팅 스틱**

**손가락을 사용해 포인팅 스틱 미끄럼 방지 캡에 힘을 주어 키보드와 평행 방향으로 미십시오. 화면의 포인 터가 그에 맞게 움직입니다. 압력이 높을수록 포인터가 빠르게 움직입니다.**

**CO** 

**TrackPoint 버튼**

**왼쪽 클릭 버튼 및 오른쪽 클릭 버튼은 기존 마우스의 왼쪽 버튼, 오른쪽 버튼에 해당합니다. 손가락으로 포인팅 스틱에 힘을 주어 세로 또는 가로 방향으로 움직이는 동안 점으로 된 가운데 버튼을 길게 누르 십시오. 그러면 문서, 웹 사이트 또는 앱을 스크롤할 수 있습니다.**

**확대 또는 축소하려면 Ctrl <sup>+</sup> 점으로 된 가운데 버튼 <sup>+</sup> TrackPoint 포인팅 스틱을 동시에 누르십시오.**

#### **TrackPoint 포인팅 장치 사용 안 함**

**TrackPoint 포인팅 장치는 기본적으로 활성화됩니다. 장치를 사용하지 않으려면:**

**1. 시작 메뉴를 연 다음, 설정** ➙ **장치** ➙ **마우스를 클릭합니다.**

**2. 화면의 지시사항에 따라 TrackPoint를 사용 불가능으로 설정하십시오.**

#### **포인팅 스틱 미끄럼 방지 캡 교체**

**참고: 새 캡에 홈 <sup>a</sup> 이 있는지 확인하십시오.**

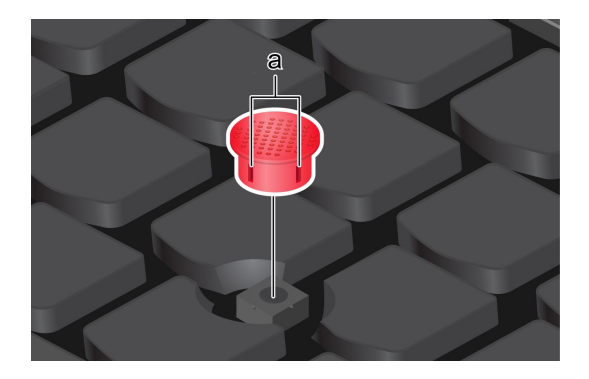

## <span id="page-20-0"></span>**트랙 패드 사용**

**트랙 패드를 사용하여 기존 마우스의 모든 포인팅, 클릭 및 스크롤 기능을 수행할 수 있습니다.**

#### **트랙 패드 사용**

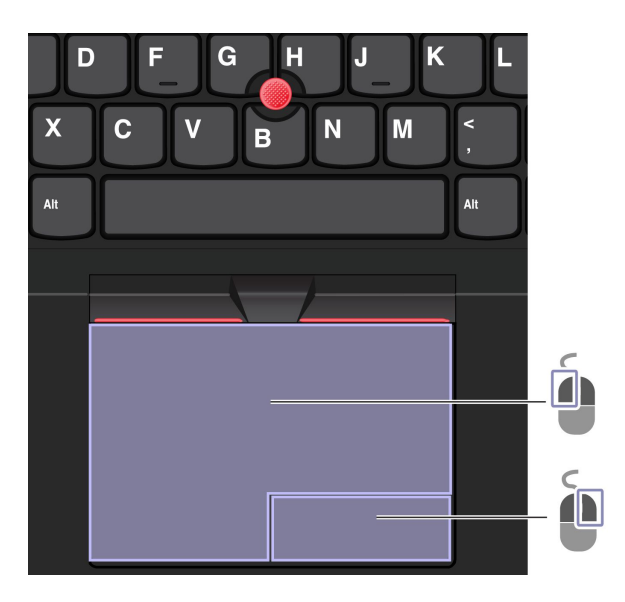

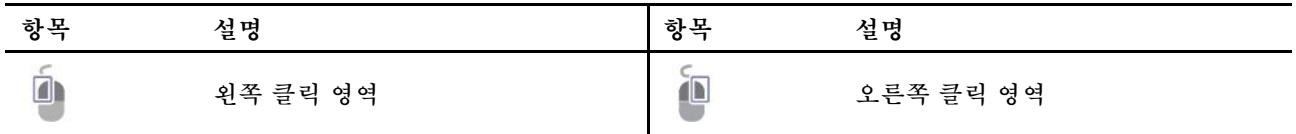

### **터치 제스처 사용**

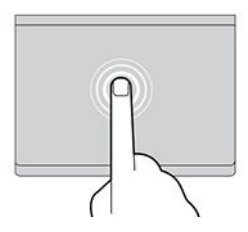

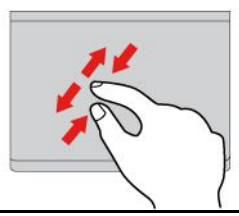

**그림 및 설명 그림 및 설명**

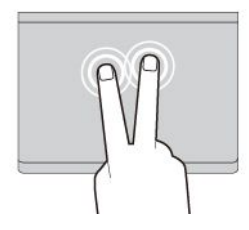

**항목을 한 번 눌러서 선택하거나 엽니다. 빠르게 두 번 눌러 단축키 메뉴를 엽니다.**

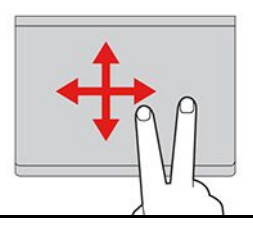

<span id="page-21-0"></span>**손가락 2개로 확대 또는 축소. 항목 간 스크롤.**

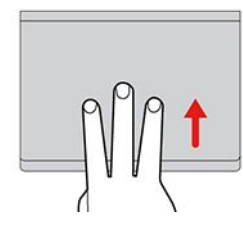

**작업 보기를 열어 열려 있는 모든 창을 표시합니다. 바탕 화면 보기.**

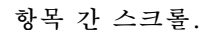

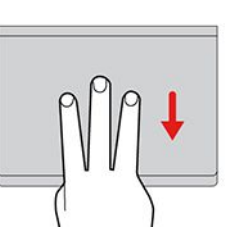

**참고:**

- **손가락을 두 개 이상 사용할 경우에는 손가락 위치가 서로 약간 떨어져 있어야 합니다.**
- **TrackPoint 포인팅 장치로 마지막 동작을 한 경우에는 일부 제스쳐를 사용할 수 없습니다.**
- **일부 제스처는 특정 앱을 사용할 때만 인식이 가능합니다.**
- **트랙 패드 표면에 기름이 묻어 있는 경우 먼저 컴퓨터를 끄십시오. 그런 다음 부드럽고 보풀이 없는 천에 미온수 또는 컴퓨터 세정제를 적셔 트랙 패드 표면을 부드럽게 닦으십시오.**

**자세한 제스처는 포인팅 장치의 도움말 정보를 참고하십시오.**

#### **트랙 패드 사용 안 함**

**트랙 패드는 기본적으로 활성화됩니다. 장치를 사용하지 않으려면:**

- **1. 시작 메뉴를 연 다음, 설정** ➙ **장치** ➙ **터치패드를 클릭합니다.**
- **2. 터치패드 섹션에 터치패드 제어를 해제합니다.**

### **터치 화면 사용(일부 모델의 경우)**

**컴퓨터 디스플레이가 멀티 터치 기능을 지원하는 경우 간단한 터치 제스처로 화면을 탐색할 수 있습니다. 터치 제스처에 대한 자세한 내용은 [https://support.microsoft.com/windows](https://support.microsoft.com/en-us/windows/touch-gestures-for-windows-a9d28305-4818-a5df-4e2b-e5590f850741)의 내용을 참고하십시오.**

**참고: 일부 제스처는 특정 앱에서 인식이 되지 않을 수 있습니다.**

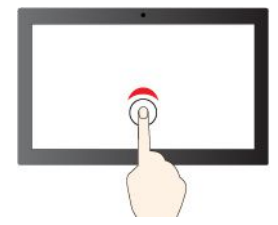

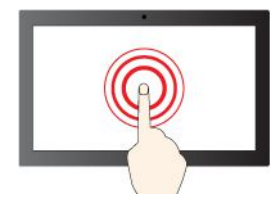

**길게 눌러 오른쪽 클릭**

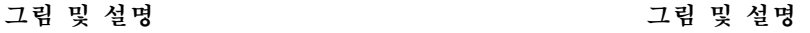

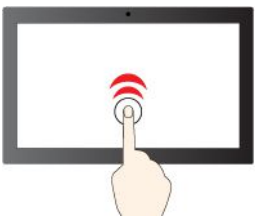

**한 번 눌러서 싱글클릭 두 번 빠르게 눌러서 더블클릭**

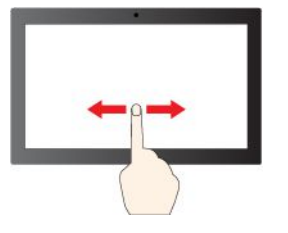

**슬라이드하여 항목 간 스크롤**

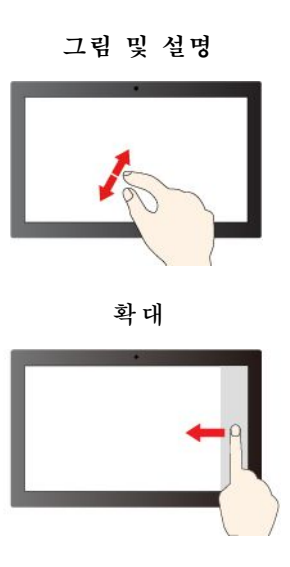

**오른쪽에서 밀기: 알림 센터 열기(Windows 10) 오른쪽에서 밀기: 알림 센터 열기(Windows 11)**

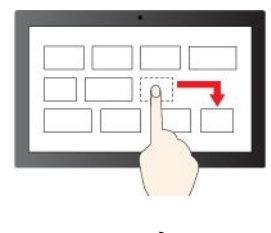

**끌기**

<span id="page-22-0"></span>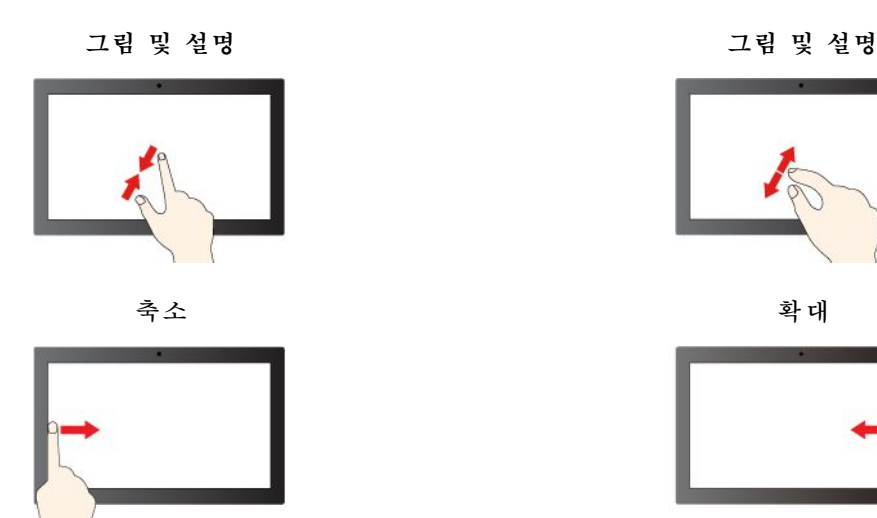

**왼쪽에서 밀기: 열려있는 모든 창 보기(Windows 10)**

**왼쪽에서 밀기: 위젯 패널 열기(Windows 11)**

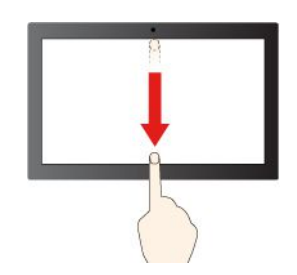

**아래로 짧게 밀기: 제목 표시줄 표시**

**아래로 밀기: 현재 앱 닫기**

**유지보수를 위한 주의사항:**

- **터치 화면을 청소하기 전에 컴퓨터를 끄십시오.**
- **터치 화면에서 지문이나 먼지를 제거하려면 보풀이 없는 부드러운 마른 천이나 흡수성이 있는 면 조각을 사용하십시오. 천에 용제를 묻히지 마십시오.**
- **터치 화면은 플라스틱 필름으로 덮여 있는 유리 패널입니다. 화면에 압력을 가하거나 금속 물체를 올려 놓으면 터치 패널이 손상되거나 오작동의 원인이 될 수 있습니다.**
- **화면에 입력할 때는 손톱, 장갑 낀 손가락 또는 무생물을 이용하지 마십시오.**
- **입력과 화면 반응의 불일치를 방지하기 위해 손가락을 이용한 입력의 정확도를 정기적으로 조정합니다.**

### **외부 디스플레이에 연결**

**프로젝터 또는 모니터에 컴퓨터를 연결하여 프레젠테이션을 하거나 작업 공간을 확장할 수 있습니다.**

#### **유선 디스플레이에 연결**

**컴퓨터에서 외부 디스플레이를 감지할 수 없으면 마우스 오른쪽 버튼으로 바탕 화면의 빈 영역을 클릭한 다 음 디스플레이 설정을 클릭하십시오. 그런 다음, 화면의 지시사항에 따라 외부 디스플레이를 검색하십시오.**

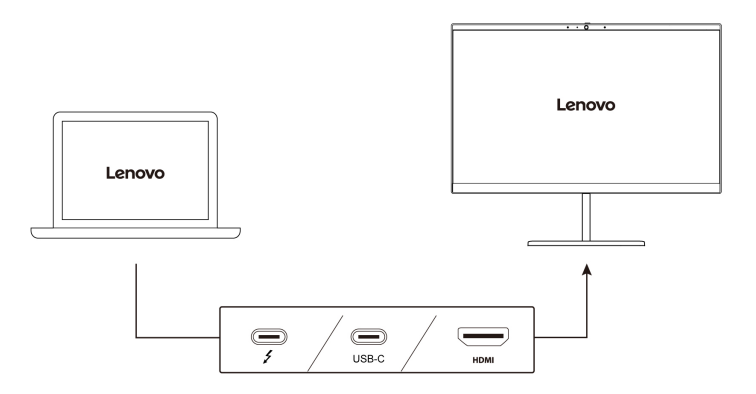

#### **지원되는 해상도**

**다음 표에서 외부 디스플레이의 지원 가능한 최대 해상도를 확인할 수 있습니다.**

#### **표 1. Intel 모델**

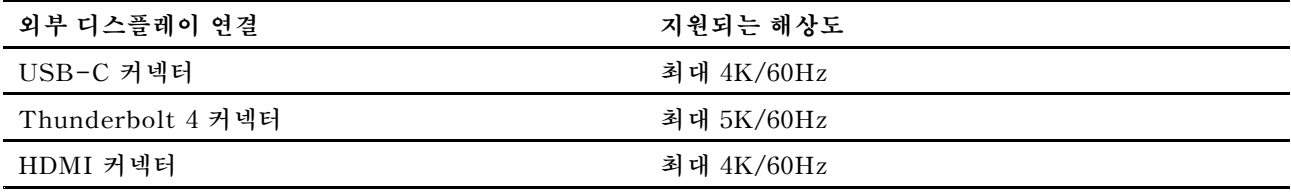

#### **표 2. AMD 모델**

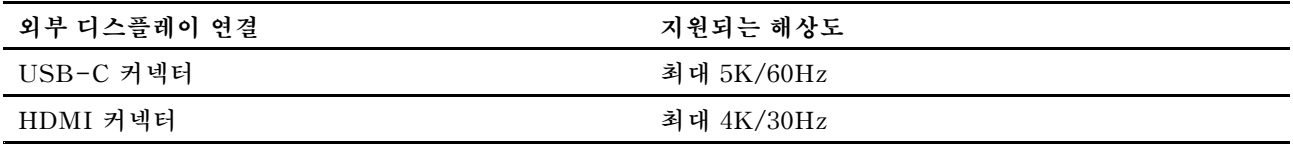

**참고: 또한, 60Hz보다 높은 화면 주사율을 지원할 수 있습니다. 화면 주사율을 60Hz보다 높게 설정하 면 최대 해상도가 제한될 수 있습니다.**

- **Intel 모델의 경우 HDMI 커넥터가 HDMI 2.0 표준을 지원합니다. 호환 가능한 디지털 오디오 장치나 HDTV와 같은 비디오 모니터를 연결합니다.**
- **AMD 모델의 경우, HDMI 커넥터는 기본적으로 HDMI 1.4 표준을 지원합니다. 컴퓨터에 외부 디스 플레이를 연결하려면 공인 HDMI 1.4 케이블을 사용하십시오.**

#### **무선 디스플레이에 연결**

**무선 디스플레이를 사용하려면 컴퓨터와 외부 디스플레이가 모두 Miracast® 기능을 지원하는지 확인 하십시오.**

**Windows 로고 키 <sup>+</sup> K를 누른 다음 연결할 무선 디스플레이를 선택합니다.**

#### **디스플레이 모드 설정**

F'n

**또는 <sup>+</sup> 를 누른 다음 선호하는 디스플레이 모드를 선택합니다.** 日四

#### **디스플레이 설정 변경**

**1. 바탕 화면에서 빈 영역을 마우스 오른쪽 버튼을 클릭하고 디스플레이 설정을 선택하십시오.**

**2. 구성하려는 디스플레이를 선택하고 선호하는 디스플레이 설정을 변경하십시오.**

**컴퓨터 디스플레이와 외부 디스플레이 설정을 모두 변경할 수 있습니다. 예를 들어, 기본 디스플레이와 보 조 디스플레이를 정의할 수 있습니다. 또한 해상도와 방향도 변경할 수 있습니다.**

# <span id="page-26-0"></span>**제 3 장 컴퓨터 살펴보기**

### **Lenovo 앱**

**이 섹션에서는 Lenovo 앱을 소개합니다.**

### **Lenovo Vantage**

**Lenovo Vantage 앱(이하 Vantage 앱)은 자동 업데이트 및 수정 기능으로 컴퓨터를 유지 관리하고 하드 웨어 설정을 구성하며 맞춤형 지원을 받는 데 도움이 되는 사용자 정의 원스톱 솔루션입니다.**

**Vantage 앱에 액세스하려면 Windows 검색 상자에** Lenovo Vantage**를 입력하십시오.**

**참고:**

- **사용 가능한 기능은 컴퓨터 모델에 따라 다릅니다.**
- **Vantage 앱은 컴퓨터 사용 환경을 개선하기 위해 정기적으로 기능을 업데이트합니다. 기능에 대한 설 명은 실제 사용자 인터페이스와 다를 수 있습니다. Vantage 앱의 최신 버전을 사용하고 있는지 확인하 고 Windows 업데이트를 적용하여 최신 업데이트를 받으십시오.**

**Vantage 앱을 사용하여 다음을 수행할 수 있습니다.**

- **장치 상태를 쉽게 알 수 있고 장치 설정을 사용자 정의할 수 있습니다.**
- **UEFI BIOS, 펌웨어 및 드라이버 업데이트를 다운로드하고 설치하여 컴퓨터를 최신 상태로 유지합니다.**
- **컴퓨터 상태를 모니터하고 외부 위협으로부터 컴퓨터를 보호합니다.**
- **컴퓨터 하드웨어를 스캔하고 하드웨어 문제를 진단하십시오.**
- **보증 상태(온라인)를 찾습니다.**
- **사용 설명서 및 유용한 문서에 액세스합니다.**

### **AI Meeting Manager(일부 모델의 경우)**

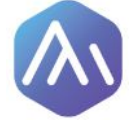

**AI Meeting Manager를 사용하면 다른 문화권에 있는 상대와의 회의를 언어 장벽 없이 더욱 생산적이며 효율적으로 진행할 수 있습니다. AI Meeting Manager는 음성을 텍스트로 변환하고, 음성에서 텍스트로 실시간 번역을 제공하며, 오디오 음성과 번역된 텍스트를 기록하여 회의록을 작성하는 데 도움을 줍니다.**

#### **앱에 액세스하기**

**AI Meeting Manager에 액세스하려면 다음 중 하나를 실행하십시오.**

- **시작 메뉴를 열고 AI Meeting Manager를 클릭하십시오.**
- **검색 상자에** AI Meeting Manager**를 입력하십시오.**

#### **번역기/자막**

**이 기능은 회의 중에 음성이나 오디오를 실시간으로 번역하여 화면의 텍스트로 표시합니다.**

**자막 기능을 사용하면 외국어 비디오를 번역된 자막으로 시청할 수 있습니다.**

#### <span id="page-27-0"></span>**음성-텍스트**

**이 기능은 음성을 텍스트로 변환합니다. 입력 가능한 필드(문서 편집 영역, 웹사이트 브라우저 입력 필드 및 Windows 입력 도구 모음 등)를 선택하고 입력 대신 음성을 사용하여 텍스트를 입력할 수 있습니다.**

#### **편집기**

**회의가 끝나면 모든 오디오와 번역된 텍스트가 컴퓨터에 저장됩니다. 편집기를 열면 기록을 볼 수 있습니 다. 이 기능을 통해 회의록을 더욱 쉽게 편집할 수 있습니다. 텍스트를 복사, 검색, 교정, 내보내기 <sup>또</sup> 는 삭제할 뿐 아니라 오디오를 삭제하거나 재생할 수도 있습니다.**

#### **참고:**

- **최신 버전의 AI Meeting Manager를 다운로드하려면 Microsoft Store로 이동하여 앱 이름을 검색 하십시오.**
- **지원되는 기능 및 언어는 컴퓨터 모델 및 제공되는 국가 및 지역에 따라 다릅니다.**
- **AI Meeting Manager는 사용 환경을 개선하기 위해 정기적으로 기능을 업데이트합니다. 기능에 대한 설명은 실제 사용자 인터페이스와 다를 수 있습니다.**

### **Lenovo Smart Appearance(일부 모델의 경우)**

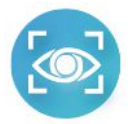

**Lenovo Smart Appearance는 지능형 카메라 개선 및 개인정보 보호 앱입니다. 화상 통화 시 사용자의 모습을 개선하고 머리 움직임을 포착해 더욱 스마트한 기능을 적용합니다.**

**Microsoft Teams와 같은 주요 화상 통화 앱과도 호환됩니다. 이 앱에서 설정한 사항은 지원되는 화 상 통화 앱에도 적용됩니다.**

#### **앱에 액세스하기**

**Lenovo Smart Appearance를 이용하려면 Windows 검색 상자에 Lenovo Smart Appearance 를 입력하십시오.**

#### **주요 기능 살펴보기**

- **Smart Appearance**
	- **Background: 화상 통화에서 배경을 흐리게 하거나 사용자 지정하여 개인 정보를 보호합니다.**

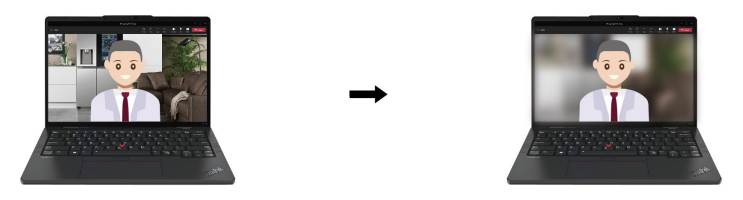

– **Face Framing: 화상 통화 중 이동 시 자동으로 사용자의 얼굴이 중심에 있도록 합니다.**

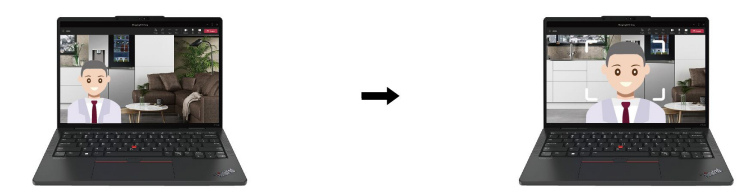

– **Video Enhancer: 화상 통화 시 얼굴과 주변 환경을 선명하게 보여주기 위해 조명 효과를 자 동으로 조절합니다.**

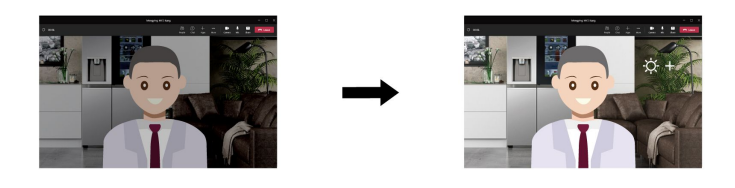

- **Intelligent Sensing**
	- **Presence Detection: 사용 중일 때 컴퓨터 활성 상태를 유지하고 머리가 카메라의 시야에서 벗어나면 컴퓨터 화면을 자동으로 잠급니다.**

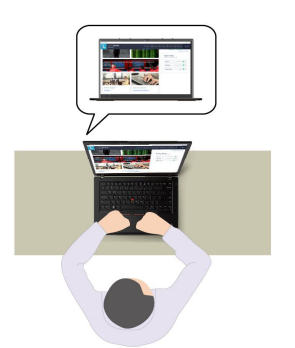

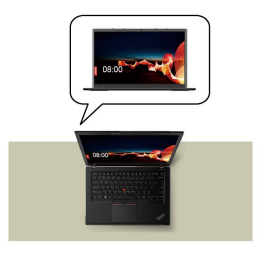

– **Privacy Protection: 어깨 너머로 보고 있는 사람이 감지되면 화면이 흐려진 뒤 경고 메시지 가 표시됩니다.**

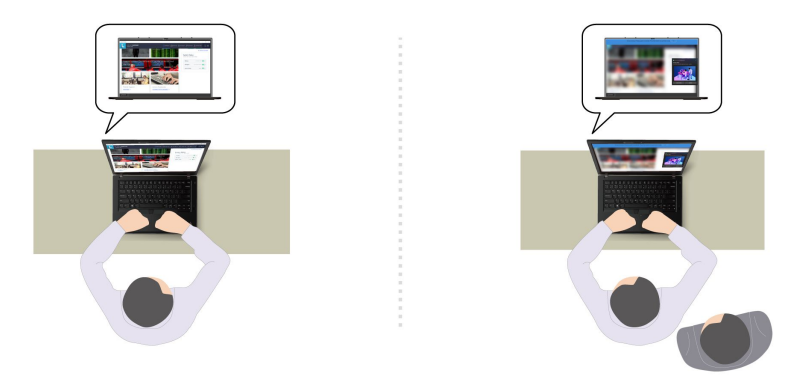

– **Adaptive Dimming: 얼굴의 움직임을 추적하여 주시하는 초점을 인식합니다. 고개를 돌리고 있으 면 화면 밝기를 낮춰 배터리 전원을 절약합니다.**

<span id="page-29-0"></span>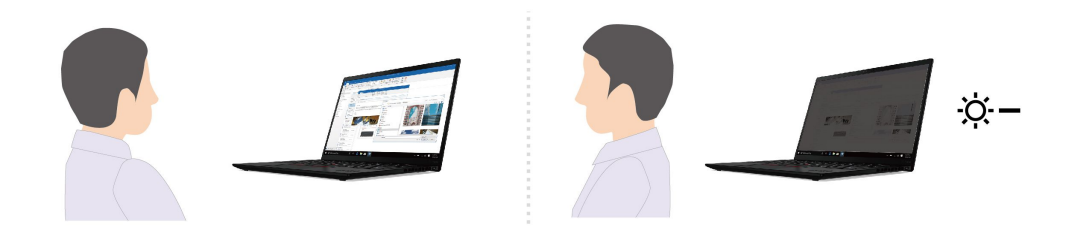

**참고:**

- **사용 가능한 기능은 컴퓨터 모델에 따라 다릅니다.**
- **Lenovo Smart Appearance는 컴퓨터 사용 환경을 개선하기 위해 정기적으로 기능을 업데이트합니 다. 기능에 대한 설명은 실제 사용자 인터페이스와 다를 수 있습니다.**

### **지능형 냉각**

**지능형 냉각 기능은 소비 전력, 팬속도, 컴퓨터 온도 및 성능을 조절하는 데 유용합니다.**

**참고: Discrete GPU 지원 모델의 경우 지능형 냉각 모드에 따라 적절한 GPU가 사용됩니다. 앱 실행 중 에 모드가 전환되는 경우 적절한 GPU가 사용되도록 앱이 다시 시작될 수 있습니다. Windows 설정에서 각 앱에 대해 실행할 GPU를 정확히 지정한 경우 우선 순위가 적용됩니다.**

#### **Windows 10이 탑재된 모델의 경우**

**Windows 전원 슬라이더를 통해 지능형 냉각 기능을 조정합니다. 이 기능은 기본적으로 자동 모드에서 작 동합니다. Fn+T를 눌러 자동 모드를 사용하거나 사용 중지합니다.**

**참고: 자동 모드는 Discrete GPU를 지원하는 Intel 모델 전용입니다.**

- **자동 모드를 사용 중지한 경우 다음을 수행하여 선호하는 모드를 선택하십시오.**
	- **1. Windows 알림 영역의 배터리 상태 아이콘을 클릭하십시오.**
	- **2. 슬라이더를 왼쪽 또는 오른쪽으로 밀어 선호하는 모드를 선택하십시오.**
	- **Discrete GPU 지원 모델**
		- **에코 모드: 소비 전력과 팬 속도 및 성능을 낮춰 컴퓨터의 소음을 줄이고 친환경성을 높 이며 배터리 수명을 최적화합니다.**
		- **균형 모드: 소비 전력과 팬 속도 및 성능의 균형을 맞춥니다.**
		- **고성능 모드: 고성능을 내는 것이 우선 목표이므로 최대 온도가 허용되고 팬 속도가 높아집니다.**

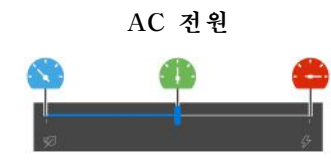

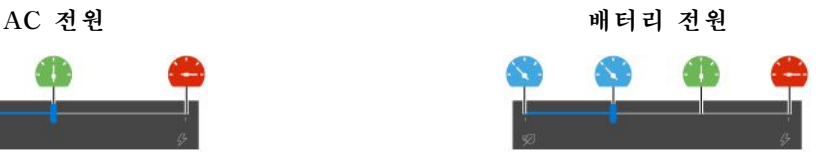

- **Discrete GPU 미지원 모델**
	- **에코 모드: 소비 전력과 팬 속도 및 성능을 낮춰 컴퓨터의 소음을 줄이고 친환경성을 높 이며 배터리 수명을 최적화합니다.**
	- **균형 모드: 소비 전력과 팬 속도 및 성능의 균형을 맞춥니다.**
	- **성능 모드: 성능을 내는 것이 우선 목표이므로 온도와 팬 속도가 높아집니다.**

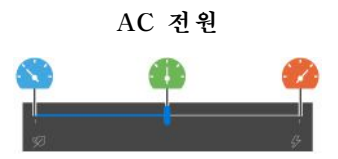

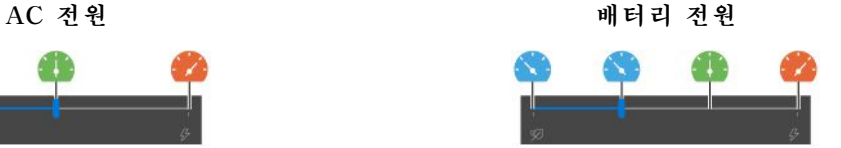

- <span id="page-30-0"></span>• **자동 모드가 사용 설정된 경우**
	- **자동 모드: 컴퓨터에서 시스템 활동량에 따라 최상의 소비 전력, 배터리 수명, 컴퓨터 성능 및 팬 속도 조합을 얻을 수 있도록 자동으로 조정됩니다.**

#### **Windows 11이 탑재된 모델의 경우**

**Windows 설정을 통해 지능형 냉각 기능을 조정합니다. 이 기능은 기본적으로 자동 모드에서 작동합니다. Fn+T를 눌러 자동 모드를 사용하거나 사용 중지합니다.**

**참고: 자동 모드는 Discrete GPU를 지원하는 Intel 모델 전용입니다.**

- **1. 작업 표시줄의 배터리 아이콘을 마우스 오른쪽 버튼으로 클릭하여 전원 및 절전 설정에 액세스합니다.**
- **2. 전원 섹션으로 이동하여 다음 전원 모드 중 하나를 선택합니다.**
	- **자동 모드를 사용 중지한 경우:**
		- **최상의 전원 효율: 소비 전력, 팬 속도 및 성능을 낮춰 컴퓨터의 소음을 줄이고 친환경성을 높이 며 배터리 수명을 최적화합니다.**
		- **균형: 소비 전력과 팬 속도 및 성능의 균형을 맞춥니다.**
		- **최상의 성능:**
			- **Discrete GPU 지원 모델: 고성능을 내는 것이 우선 목표이므로 최대 온도가 허용되고 팬 속도가 높아집니다.**
			- **Discrete GPU 미지원 모델: 성능을 내는 것이 우선 목표이므로 온도와 팬 속도가 높아집니다.**
	- **자동 모드가 사용 설정된 경우 전원 모드를 균형으로 설정하는 것이 좋습니다. 그러면 컴퓨터에 서 시스템 활동량에 따라 최상의 소비 전력, 배터리 수명, 컴퓨터 성능 및 팬 속도 조합을 얻 을 수 있도록 자동으로 조정됩니다.**

#### **지능형 냉각 부스트(AMD 모델만 해당)**

**지능형 냉각 부스트 기능은 실행 중인 앱에 따라 시스템 성능을 동적으로 조정합니다. 특히 통합 커뮤니케 이션 앱(예: Microsoft Teams)을 사용할 때 이 기능을 활성화하는 것이 좋습니다.**

**참고: 최상의 사용자 경험을 얻으려면 균형 모드에서 이 기능을 사용해야 합니다.**

**지능형 냉각 부스트 기능을 사용 가능 또는 사용 불가능으로 설정하려면 다음과 같이 하십시오.**

- **1. UEFI BIOS 메뉴를 실행합니다. ["UEFI](#page-40-0) BIOS 메뉴 실행" [35페이지](#page-40-0)의 내용을 참조하십시오.**
- **2. Config** ➙ **Power를 선택하십시오.**
- **3. Intelligent Cooling Boost 섹션에서 Intelligent Cooling Boost 스위치를 켜거나 끄십시오.**
- **4. F10 키를 눌러 변경 내용을 저장하고, UEFI BIOS 메뉴를 종료하십시오.**

### **전원 관리**

**이 섹션의 정보를 사용하여 성능과 전원 효율 간의 균형을 최적으로 맞출 수 있습니다.**

### **배터리 상태 점검**

**설정** ➙ **시스템으로 이동하여 배터리 상태를 점검합니다. 배터리에 대한 자세한 정보는 Vantage 앱 을 참조하십시오.**

# <span id="page-31-0"></span>**컴퓨터 충전**

#### **AC 전원 사용**

**AC 전원 어댑터의 전원:**

- **전력: 65W**
- **교류 전원 입력(50Hz <sup>~</sup> 60Hz)**
- **AC 전원 어댑터의 입력 범위: 100V <sup>~</sup> 240V AC, 50Hz <sup>~</sup> 60Hz**
- **AC 전원 어댑터 출력 범위: 20V DC, 3.25A**

**배터리 전원이 부족하면 제공된 전원 어댑터를 사용하여 컴퓨터를 AC 전원에 연결하여 배터리를 충전하십 시오. 65W AC 전원 어댑터는 급속 충전 기능을 지원하며 컴퓨터 전원이 꺼진 상태에서 약 1시간 내 에 배터리 전원을 80%까지 충전합니다. 배터리 크기, 물리적 환경 및 컴퓨터 사용 여부에 따라 실 제 충전 시간이 달라질 수 있습니다.**

**배터리 충전은 온도의 영향도 받습니다. 배터리를 충전하기 위해 권장되는 온도 범위는 10°C(50°F) ~ 35°C(95°F)입니다.**

**참고: 일부 모델에는 AC 어댑터 또는 전원 코드가 함께 제공되지 않을 수도 있습니다. 제품을 충전할 때 관련 국내 표준 요구사항을 준수하는 인증된 어댑터 및 전원 코드(Lenovo에서 제공하는 제품)만 사용하십시오. Lenovo 공인 어댑터를 사용하는 것이 좋습니다. <https://www.lenovo.com/us/en/compliance/eu-doc> 의 내용을 참조하시기 바랍니다.**

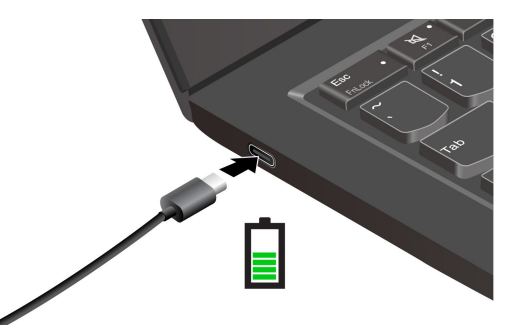

**참고: 배터리 수명을 연장하려면 다음과 같이 하십시오.**

- **충전된 배터리가 완전히 소모될 때까지 배터리를 사용하고 다음 사용 전에 배터리를 완전히 재충전하십 시오. 배터리가 완전히 충전되면 배터리를 다시 충전하기 전에 94% 이하로 방전시켜야 합니다.**
- **사용량에 따라 배터리 완전 충전 용량이 최적화될 수 있습니다. 오랫동안 사용하지 않은 경우에는 20% 까지 방전한 후 완전히 재충전하기 전에는 전체 배터리 용량을 사용하지 못할 수 있습니다. 자세한 정보 는 Vantage 앱의 전원 섹션을 참조하십시오.**

#### **P-to-P 2.0(Peer to Peer 2.0) 충전 기능 사용**

**컴퓨터에 있는 두 USB-C(Thunderbolt 4) 커넥터는 모두 Lenovo 고유 P-to-P 2.0 충전 기능을 수행 합니다. 해당 기능을 사용하려면, 컴퓨터 전원이 꺼져있거나 최대 절전 모드인 경우에도 이 기능이 작동하도 록 컴퓨터의 UEFI BIOS에서 Always On USB 및 Charge in Battery Mode를 사용으로 설정합니다.**

**Always On USB 및 Charge in Battery Mode를 사용으로 설정하려면 다음과 같이 하십시오.**

- **1. F1을 눌러 UEFI BIOS 메뉴를 시작하십시오.**
- **2. Config** ➙ **USB를 클릭하여 Always On USB 및 Charge in Battery Mode를 사용으로 설정 하십시오.**

<span id="page-32-0"></span>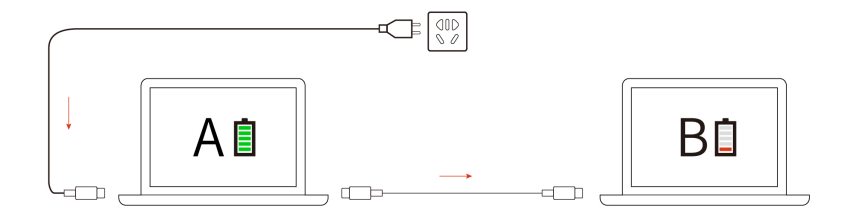

**참고: 컴퓨터의 실제 충전 속도는 컴퓨터의 배터리 잔량, AC 전원 어댑터의 와트 수 및 컴퓨터를 사 용 중인지 여부 등 여러 요인에 따라 다릅니다.**

### **전원 설정 변경**

**ENERGY STAR® 준수 컴퓨터의 경우 지정된 기간 동안 컴퓨터가 유휴 상태일 때 다음 전원 계획 옵 션이 기본 적용됩니다.**

- **Windows 10이 탑재된 모델의 경우**
	- **디스플레이 끄기: 10분 후**
	- **컴퓨터 절전 모드로 설정: 10분 후**
- **Windows 11이 탑재된 모델의 경우**
	- **디스플레이 끄기: 5분 후**
	- **컴퓨터 절전 모드: 5분 후**

**전원 계획을 재설정하기 위해서는:**

- **1. 제어판으로 이동하여 큰 아이콘 또는 작은 아이콘으로 표시합니다.**
- **2. 전원 옵션을 클릭하십시오.**
- **3. 원하는 전원 계획을 선택하거나 필요에 맞게 설정을 변경하십시오.**

**전원 버튼 기능을 재설정하려면 다음과 같이 하십시오.**

- **1. 제어판으로 이동하여 큰 아이콘 또는 작은 아이콘으로 표시합니다.**
- **2. 전원 옵션을 클릭한 다음, 왼쪽 창의 전원 단추 작동 설정을 클릭하십시오.**
- **3. 설정을 원하는 대로 변경하십시오.**

### **데이터 전송**

**내장 Bluetooth 기술을 사용하여 동일한 기능을 가진 장치 간에 파일을 빠르게 공유할 수 있습니다.**

### **Bluetooth 연결 설정**

**키보드, 마우스, 스마트폰 또는 스피커와 같은 모든 유형의 Bluetooth 사용 장치를 컴퓨터에 연결할 수 있 습니다. 성공적으로 연결하기 위해서는 장치를 컴퓨터에서 최대 10m(33피트) 거리에 두십시오.**

- **1. Windows 검색 상자에** Bluetooth**를 입력한 다음 Enter를 누르십시오.**
- **2. Bluetooth가 꺼진 경우 이를 켜십시오.**
- **3. Bluetooth 장치를 선택한 다음 화면의 지시사항을 따르십시오.**

### **액세서리**

**이 섹션에서는 컴퓨터 기능 확장을 위해 하드웨어 액세서리 사용 방법에 대한 지시사항을 제공합니다.**

# <span id="page-33-0"></span>**액세서리 구매**

**Lenovo에는 컴퓨터 기능을 확장하는 데 도움이 되는 여러 가지 하드웨어 액세서리 및 업그레이드가 있습 니다. 옵션으로는 메모리 모듈, 저장 장치, 네트워크 카드, 포트 복합기, 도킹 스테이션, 배터리, 전원 어 댑터, 키보드, 마우스 등이 있습니다.**

**Lenovo에서 구매하려면, <https://www.lenovo.com/accessories>로 이동하십시오.**

# <span id="page-34-0"></span>**제 4 장 컴퓨터 및 정보 보호**

### **컴퓨터 잠금**

**호환되는 보안 케이블 잠금 장치를 통해 컴퓨터를 책상, 테이블 또는 기타 고정 장치에 잠그십시오.**

**참고: 이 슬롯은 Cleat**™ **잠금 기술을 사용하는 Kensington NanoSaver® 잠금 장치 표준을 준수 하는 케이블 잠금 장치를 지원합니다. 잠금 장치와 보안 기능에 대한 평가, 선택 및 사용에 대한 <sup>모</sup> 든 책임은 사용자에게 있습니다. Lenovo는 잠금 장치 및 보안 기능에 대한 책임을 지지 않습니다. [https://smartfind.lenovo.com](https://smartfind.lenovo.com/)에서 케이블 잠금 장치를 구입할 수 있습니다.**

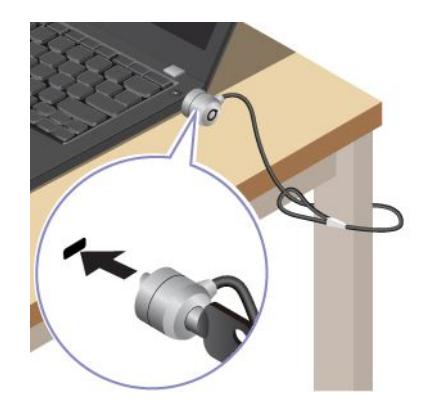

### **지문을 사용하여 로그인(일부 모델의 경우)**

**지문 판독기는 전원 버튼과 통합되어 있습니다. 지문을 등록한 후에는 간단히 전원 버튼을 눌러 컴퓨터를 켜고 로그인하거나 터치 한 번으로 화면을 잠금 해제할 수 있습니다. 복잡한 암호를 입력하지 않아도 되 므로 시간이 절약되고 생산성을 향상시킵니다.**

- **1. Windows 검색 상자에** Sign-in options**를 입력한 다음 Enter를 누르십시오.**
- **2. 지문 설정을 선택한 다음 화면의 지시에 따라 지문을 등록합니다.**

**참고: 등록하는 동안 전원 버튼의 가운데에 손가락을 넣고 손가락을 다칠 경우를 대비해 둘 이상의 지 문을 등록하는 것이 좋습니다. 등록 후에 지문이 Windows 암호와 자동으로 연동됩니다.**

**3. 지문을 사용하여 로그인. 지문 판독기 표시등이 계속 녹색으로 표시되면 인증을 위해 지문 판독기 에 손가락을 대십시오.**

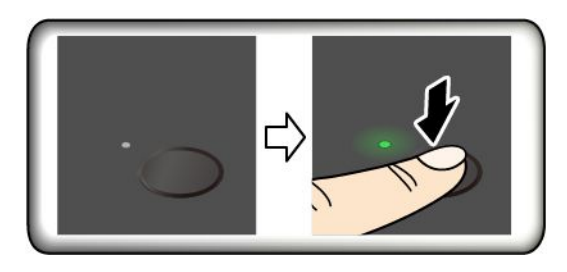

**유지보수를 위한 주의사항:**

- **지문 판독기 표면을 딱딱하거나 날카로운 물체로 긁지 마십시오.**
- **젖었거나, 더럽거나, 주름이 있거나, 상처를 입은 손가락으로 판독기를 사용하거나 터치하지 마십시오.**

### <span id="page-35-0"></span>**얼굴 ID를 사용하여 로그인(일부 모델의 경우)**

**웹캠 프라이버시 셔터가 장착된 모델의 경우 Windows Hello 얼굴 인식 기능을 사용하려면 먼저 웹캠 <sup>프</sup> 라이버시 셔터를 밀어 카메라 렌즈를 드러내십시오.**

**얼굴을 스캔하여 얼굴 ID를 생성하고 컴퓨터를 잠금 해제하십시오.**

- **1. Windows 검색 상자에** Sign-in options**를 입력한 다음 Enter를 누르십시오.**
- **2. 얼굴 ID 설정을 선택한 다음 화면의 지시에 따라 얼굴 ID를 만드십시오.**

### **전력 손실로부터 데이터 보호(일부 모델의 경우)**

**NVMe(비휘발성 메모리 익스프레스) M.2 솔리드 스테이트 드라이브는 데이터 손실 또는 손상을 방지하기 위해 Lenovo 고유의 PLP(전력 손실 보호) 기능을 갖추고 있습니다. 컴퓨터가 응답하지 않으면 전원 단추 를 몇 초 간 누르고 있으면 컴퓨터를 종료해야 할 수 있습니다. 이 경우 PLP 기능을 사용하면 컴퓨터 데이 터를 적시에 저장할 수 있습니다. 그러나 어떤 상황에서도 모든 데이터가 저장된다는 보장은 없습니다. M.2 솔리드 스테이트 드라이브 유형을 확인하려면 다음을 수행하십시오.**

- **1. 컴퓨터를 다시 시작하십시오. 로고 화면이 표시되면 F10 키를 눌러 Lenovo 진단 프로그램 창을 여십시오.**
- **2. TOOLS 탭에서 화살표 키를 사용하여 SYSTEM INFORMATION** ➙ **STORAGE를 선택하십시오.**
- **3. Device Type 섹션을 찾아 정보를 확인하십시오.**

### **UEFI BIOS 암호**

**UEFI(Unified Extensible Firmware Interface) BIOS(Basic Input/Output System)에서 암호 를 설정하여 컴퓨터 보안을 강화할 수 있습니다.**

### **암호 유형**

**UEFI BIOS에서 시동 암호, 감독자 암호, 시스템 관리 암호 또는 NVMe 암호를 설정하여 컴퓨터에 대 한 무단 액세스를 방지할 수 있습니다. 그러나 컴퓨터가 절전 모드에서 다시 시작될 때 UEFI BIOS 암 호를 입력하라는 메시지가 표시되지 않습니다.**

#### **시동 암호**

**시동 암호가 설정된 경우 컴퓨터를 켜면 화면에 창이 표시됩니다. 컴퓨터를 사용하려면 올바른 암호 를 입력하십시오.**

#### **감독자 암호**

**감독자 암호는 UEFI BIOS에 저장된 시스템 정보를 보호합니다. UEFI BIOS 메뉴로 들어갈 때 이 창이 표시되면 올바른 감독자 암호를 입력하십시오. Enter 키를 눌러 암호 프롬프트를 건너뛸 수도 있습니다. 그러나 UEFI BIOS에서는 대부분의 시스템 구성 옵션을 변경할 수 없습니다.**

**감독자 암호와 전원 켜기 암호를 모두 설정한 경우 관리자 암호를 사용하여 컴퓨터에 액세스할 수 있습니 다. 감독자 암호가 시동 암호보다 우선합니다.**

#### **시스템 관리 암호**

**시스템 관리 암호도 감독자 암호와 같이 UEFI BIOS에 저장된 시스템 정보를 보호할 수 있지만 기본적으로 더 낮은 권한을 가지고 있습니다. 시스템 관리 암호는 UEFI BIOS 메뉴를 통해 또는 Lenovo 클라이언트 관리 인터페이스가 있는 WMI(Windows Management Instrumentation)를 통해 설정할 수 있습니다.**

**시스템 관리 암호가 감독자 암호와 동일한 권한을 갖도록 설정하여 보안 관련 기능을 제어할 수 있습니다. UEFI BIOS 메뉴를 통해 시스템 관리 암호의 권한을 사용자 지정하려면 다음을 수행하십시오.**

- <span id="page-36-0"></span>**1. 컴퓨터를 다시 시작하십시오. 로고 화면이 표시되면 F1 키를 눌러 UEFI BIOS 메뉴를 시작하십시오.**
- **2. Security** ➙ **Password** ➙ **System Management Password Access Control을 선택하십시오.**
- **3. 화면에 표시되는 지시사항을 따릅니다.**

**감독자 암호와 시스템 관리 암호를 모두 설정한 경우 감독자 암호는 시스템 관리 암호보다 우선합니다. 시 스템 관리 암호와 시동 암호를 모두 설정한 경우 시스템 관리 암호는 시동 암호보다 우선합니다.**

#### **NVMe 암호**

**NVMe 암호는 저장 장치 드라이브의 데이터에 대한 무단 액세스를 방지합니다. NVMe 암호가 설정된 경 우 저장 장치 드라이브에 액세스하려고 할 때마다 올바른 암호를 묻는 프롬프트가 표시됩니다.**

• **단일 암호**

**단일 NVMe 암호가 설정된 경우, 사용자가 저장 드라이브의 파일 및 응용 프로그램에 액세스하 려면 사용자 NVMe 암호를 입력해야 합니다.**

• **이중 암호(사용자+관리자)**

**관리자 NVMe 암호는 시스템 관리자가 설정하고 사용합니다. 이를 통해 관리자는 시스템의 저장 장치 드라이브 또는 동일한 네트워크에 연결된 모든 컴퓨터에 액세스할 수 있습니다. 관리자는 네트워크에 연 결되어 있는 각 컴퓨터에 사용자 NVMe 암호를 할당할 수도 있습니다. 컴퓨터 사용자는 원하는 대로 사 용자 NVMe 암호를 변경할 수 있지만 관리자만 사용자 NVMe 암호를 제거할 수 있습니다.**

**NVMe 암호를 입력하라는 메시지가 표시되면, F1을 눌러 관리자 NVMe 암호와 사용자 NVMe 암호 를 전환할 수 있습니다.**

**참고: 다음과 같은 경우 NVMe 암호를 사용할 수 없습니다.**

- **TCG(Trusted Computing Group) Opal 호환 저장 드라이브 및 TCG Opal 관리 소프트웨어 프로그 램이 컴퓨터에 설치된 경우 TCG Opal 관리 소프트웨어 프로그램이 활성화됩니다.**
- **eDrive 저장 장치 드라이브는 Windows 운영 체제가 사전 설치된 컴퓨터에 설치됩니다.**

### **암호 설정, 변경 및 제거**

**다음 과정을 진행하기 전에 본 지시사항을 인쇄하십시오.**

- **1. 컴퓨터를 다시 시작하십시오. 로고 화면이 표시되면 F1 키를 눌러 UEFI BIOS 메뉴를 시작하십시오.**
- **2. 화살표 키를 사용하여 Security** ➙ **Password를 선택하십시오.**
- **3. 암호 유형을 선택하십시오. 그런 다음, 화면의 지시사항에 따라 암호를 설정, 변경 또는 제거하십시오.**

**모든 암호를 기록해서 안전한 장소에 보관해 두어야 합니다. 암호를 잊어버린 경우에는 필요한 잠 재 복구 작업에 하자 보증이 적용되지 않습니다.**

#### **시동 암호를 잊어버린 경우 해결 방법**

**시동 암호를 잊어버린 경우, 다음과 같이 시동 암호를 제거하십시오.**

- **감독자 암호를 설정한 경우, 앙호를 기억하십시오.**
	- **1. 컴퓨터를 다시 시작하십시오. 로고 화면이 표시되면, 즉시 F1을 누르십시오.**
	- **2. UEFI BIOS 메뉴를 실행하려면, 감독자 암호를 입력하십시오.**
	- **3. 화살표 키를 사용하여 Security** ➙ **Password** ➙ **Power-On Password를 선택하십시오.**
	- **4. Enter Current Password 필드에 현재 사용 중인 감독자 암호를 입력하십시오. 그런 다음, Enter New Password 필드를 비워 두고 Enter를 두 번 누르십시오.**
	- **5. Changes have been saved 창에서 Enter를 입력하십시오.**
	- **6. F10 키를 눌러 변경 내용을 저장하고, UEFI BIOS 메뉴를 종료하십시오.**

<span id="page-37-0"></span>• **감독자 암호를 설정하지 않은 경우, Lenovo 공인된 서비스 공급자에게 문의하여 시동 암호를 제거 하십시오.**

#### **NVMe 암호를 잊어버린 경우 해결 방법**

**NVMe 암호(단일 암호)를 잊어버리거나 사용자 암호 및 관리자 NVMe 암호 모두(이중 암호)를 잊어버 린 경우에는 Lenovo에서 암호를 다시 설정하거나 저장소 드라이브에서 데이터를 복구할 수 없습니다. Lenovo 공인된 서비스 공급자에 문의하여 저장 장치 드라이브를 교체할 수 있습니다. 부품 및 서비스에 대 한 비용이 충전됩니다. 저장 장치 드라이브가 고객 교체 가능 유닛(CRU)인 경우에도 Lenovo에 문의하여 직접 기존 메모리를 교체할 새 저장 장치 드라이브를 구입할 수 있습니다. 저장 장치 드라이브가 CRU인지 여부 및 관련 교체 절차 여부를 확인하려면, 제6 장 "CRU [교체"](#page-46-0) [41페이지](#page-46-0)의 내용을 참조하십시오.**

#### **감독자 암호를 잊어버린 경우 해결 방법**

**감독자 암호를 잊어버린 경우, 암호를 제거할 수 있는 서비스 절차가 없습니다. Lenovo 공인된 서비스 공 급자에 문의하여 시스템 보드를 교체해야 합니다. 부품 및 서비스에 대한 비용이 충전됩니다.**

#### **시스템 관리 암호를 잊어버린 경우에 해결 방법**

**시스템 관리 암호를 잊어버린 경우, 다음과 같이 시스템 관리 암호를 제거하십시오.**

- **감독자 암호를 설정한 경우, 암호를 기억하십시오.**
	- **1. 컴퓨터를 다시 시작하십시오. 로고 화면이 표시되면, 즉시 F1을 누르십시오.**
	- **2. UEFI BIOS 메뉴를 실행하려면, 감독자 암호를 입력하십시오.**
	- **3. 화살표 키를 사용하여 Security** ➙ **Password** ➙ **System Management Password를 선택 하십시오.**
	- **4. Enter Current Password 필드에 현재 사용 중인 감독자 암호를 입력하십시오. 그런 다음, Enter New Password 필드를 비워 두고 Enter를 두 번 누르십시오.**
	- **5. Changes have been saved 창에서 Enter를 입력하십시오.**
	- **6. F10 키를 눌러 변경 내용을 저장하고, UEFI BIOS 메뉴를 종료하십시오.**
- **감독자 암호를 설정하지 않은 경우, Lenovo 공인 서비스 공급자에게 문의하여 시스템 관리 암호 를 제거하십시오.**

### **FIDO(Fast Identity Online) 인증**

**컴퓨터는 FIDO(Fast Identity Online) 인증 기능을 제공합니다. 이 기능은 암호 없이 인증받는 암 호 기반 인증의 대안으로 작동합니다. 이 기능은 UEFI BIOS에 시동 암호가 설정되어 있고 FIDO2 USB 장치가 ThinkShield**™ **Passwordless Power-On Device Manager에 등록되어 있는 경우 에만 작동합니다. 이 기능을 사용하면 시동 암호를 입력하거나 등록된 FIDO2 USB 장치를 사용하 여 컴퓨터의 전원을 켤 수 있습니다.**

#### **ThinkShield Passwordless Power-On Device Manager에 FIDO2 USB 장치 등록**

- **1. 컴퓨터의 전원을 켜십시오.**
- **2. 시동 프로세스 중에 F12를 누릅니다.**
- **3. 시동 암호를 설정했다면 올바른 암호를 입력하라는 메시지가 표시되어 있습니다.**
- **4. App Menu** ➙ **ThinkShield Passwordless Power-On Device Manager를 선택하고 Enter 키를 누릅니다.**
- **5. 다음 단계를 따라 FIDO2 USB 장치를 삽입하고 등록하십시오.**
	- **a. Discovered Devices 필드에서 등록하려는 사용 가능한 FIDO2 USB 장치를 선택합니다.**
	- **b. 표시된 창에서 Yes를 클릭하여 선택한 장치를 확인합니다.**
	- **c. 시동 암호를 설정했다면 올바른 암호를 입력하라는 메시지가 표시되어 있습니다.**
- **d. User operation request 창이 표시됩니다. 연결된 FIDO2 USB 장치의 버튼을 누른 다음 화면 의 지시에 따라 창을 닫으라는 메시지가 표시됩니다.**
- **e. Esc 키를 눌러서 컴퓨터를 종료하고 다시 시작합니다.**

#### **참고:**

- **장치를 등록 취소하려면 My Device 필드에서 등록을 취소하려는 선택 가능한 FIDO2 USB 장치를 클 릭하고 확인을 위해 올바른 시동 암호를 입력합니다.**
- **식별자가 같은 두 개 이상의 FIDO2 USB 장치를 등록에 사용하는 경우 하나의 장치만 사용할 수 있습니다.**

#### **Passwordless Power-On Authentication을 사용하여 시스템에 로그인**

- **1. 컴퓨터를 다시 시작하십시오.**
- **2. ThinkShield Passwordless Power-On Authentication 창이 표시됩니다.**
- **3. 등록된 FIDO2 USB 장치가 검색될 수 있도록 삽입합니다.**
- **4. 그런 다음 화면의 지시사항을 따라 FIDO2 USB 장치의 버튼을 눌러 확인합니다.**
- **5. 장치가 확인된 후 시동 프로세스가 계속됩니다.**

**참고: 60초 이내에 FIDO2 USB 장치를 삽입하거나 시동 암호를 입력해야 합니다. 그렇지 않으 면 컴퓨터가 자동으로 종료됩니다.**

# <span id="page-40-0"></span>**제 5 장 고급 설정 구성**

### **UEFI BIOS**

**UEFI BIOS는 컴퓨터를 시작할 때 실행되는 첫 번째 프로그램입니다. 컴퓨터가 켜지면 UEFI BIOS에서 자체 테스트를 수행하여 컴퓨터의 여러 장치가 작동하는지 확인합니다.**

### **UEFI BIOS 메뉴 실행**

**컴퓨터를 다시 시작하십시오. 로고 화면이 표시되면 F1 키를 눌러 UEFI BIOS 메뉴를 시작하십시오.**

### **UEFI BIOS 인터페이스 탐색**

**다음 키를 눌러 UEFI BIOS 인터페이스를 탐색할 수 있습니다.**

- **F1: 일반 도움말**
- **F9: 설정 기본값**
- **F10: 저장 및 종료**
- **F5 / F6: 부팅 우선순위 변경**
- **↑ ↓ 또는 PgUp/PgDn: 페이지 선택/스크롤**
- **<sup>←</sup> →: 키보드 포커스 이동**
- **Esc: 뒤로 / 대화 상자 닫기**
- **Enter: 선택 / 하위 메뉴 열기**

### **시스템 날짜와 시간 설정**

- **1. 컴퓨터를 다시 시작하십시오. 로고 화면이 표시되면 F1을 누르십시오.**
- **2. Date/Time를 선택한 후, 시스템 날짜와 시간을 원하는 대로 설정합니다.**
- **3. F10 키를 눌러 변경 내용을 저장하고 종료하십시오.**

### **시동 순서 변경**

- **1. 컴퓨터를 다시 시작하십시오. 로고 화면이 표시되면 F1을 누르십시오.**
- **2. Startup** ➙ **Boot를 선택하십시오. 그런 다음, Enter를 누르십시오. 기본 장치 순서 목록이 나타납니다.**

**참고: 컴퓨터가 어떤 장치에서도 시작할 수 없거나 운영 체제가 없는 경우 부팅 가능한 장치가 표시 되지 않습니다.**

- **3. 원하는 대로 시동 순서를 설정하십시오.**
- **4. F10 키를 눌러 변경 내용을 저장하고 종료하십시오.**

**시동 순서를 임시로 변경하려면:**

- **1. 컴퓨터를 다시 시작하십시오. 로고 화면이 표시되면 F12를 누르십시오.**
- **2. 컴퓨터를 시작할 장치를 선택하고 Enter 키를 누르십시오.**

### **UEFI BIOS 이벤트 로그 보기**

**UEFI BIOS 이벤트 로그 뷰어는 UEFI BIOS 이벤트에 대한 간단한 정보를 제공합니다. 로그를 보려면 다음 작업을 수행하십시오.**

**1. 컴퓨터를 다시 시작하십시오. 로고 화면이 표시되면 F1을 누르십시오.**

- <span id="page-41-0"></span>**2. Main** ➙ **BIOS Event log를 선택합니다. 그런 다음, Enter를 누르십시오. UEFI BIOS 이벤 트 로그 인터페이스가 표시됩니다.**
- **3. 다음 키를 눌러 인터페이스를 탐색한 후 각 항목을 선택하여 상세 정보를 확인합니다.**
	- **↑↓: 키보드 포커스 이동**
	- **PgUp / PgDn: 페이지 스크롤**
	- **Enter: 선택**
	- **F3: 나가기**

**UEFI BIOS 활동에 따라 다음 UEFI BIOS 이벤트 로그가 화면에 나열될 수도 있습니다. 각 로그는 이벤트의 날짜, 시간 및 설명으로 구성됩니다.**

- **Power On 이벤트: 이 로그는 시동 프로세스와 함께 POST(Power On Self Test) 루틴이 시작되었 음을 보여줍니다. 여기에는 시동 이유, 부팅 모드 및 종료 이유가 포함됩니다.**
- **Subcomponent Code Measurement 이벤트: 이 로그는 하위 구성 요소 코드 측정이 작동했음을 보 여줍니다. 여기에는 각 구성 요소의 유효성 검사 결과가 포함됩니다.**
- **System Preboot Authentication 이벤트: 이 로그는 사전 부팅 인증을 얻기 위해 어떤 자격 증명이 제공되는지 보여줍니다. 여기에는 설치된 암호, 해당 암호 유형, 입력 장치 및 인증 결과가 포함됩니다.**
- **BIOS Password Change 이벤트: 이 로그는 UEFI BIOS 암호의 변경 내역을 보여줍니다. 여기에는 암호 유형과 이벤트의 유형 및 결과가 포함됩니다.**
- **Subcomponent Self-healing 이벤트: 이 로그는 복구 이벤트가 발생한 하위 구성 요소에 관한 정보 를 보여줍니다. 여기에는 이벤트의 원인 및 결과와 복구된 펌웨어 버전이 포함됩니다.**
- **BIOS Setup Configuration Change 이벤트: 이 로그는 UEFI BIOS 설정 구성의 변경 내역을 보여 줍니다. 여기에는 항목 이름 및 값이 포함됩니다.**
- **Device Change 이벤트: 이 로그는 장치의 변경 내역을 보여줍니다. 여기에는 이벤트의 원인 및 유형 이 포함됩니다.**
- **System Boot 이벤트: 이 로그는 시스템을 부팅하는 데 이용된 부팅 장치를 보여줍니다. 여기에는 부 팅 옵션, 설명 및 파일 경로 목록이 포함됩니다.**
- **System Tamper 이벤트: 이 로그는 발생한 시스템 탬퍼 이벤트를 보여줍니다. 여기에는 이벤트의 원인 및 유형이 포함됩니다.**
- **POST Error 이벤트: 이 로그는 POST 루틴 중 발생한 오류를 보여줍니다. 여기에는 오류 코드 가 포함됩니다.**
- **Flash Update 이벤트: 이 로그는 발생한 플래시 업데이트를 보여줍니다. 여기에는 이벤트의 원인 및 결과와 업데이트된 펌웨어 버전이 포함됩니다.**
- **Set On-Premise 이벤트: 이 로그는 온-프레미스 부팅 설정의 변경 내역을 보여줍니다. 여기에는 온 -프레미스 설정 값 및 변경 방법이 포함됩니다.**
- **Capsule Update 이벤트: 이 로그는 발생한 UEFI 캡슐 펌웨어 업데이트를 보여줍니다. 여기에는 이벤트의 원인 및 결과와 업데이트된 펌웨어 버전이 포함됩니다.**
- **Log Cleared 이벤트: 이 로그는 UEFI BIOS 이벤트 로그가 지워짐을 보여줍니다. 여기에는 이 벤트의 원인 및 결과가 포함됩니다.**
- **Shutdown / Reboot 이벤트: 이 로그는 UEFI BIOS가 성공적으로 종료되거나 시스템이 재부팅되었 음을 보여줍니다. 여기에는 이벤트의 원인 및 유형이 포함됩니다.**

### **BIOS 기본값 사용자 정의(Intel 모델만 해당)**

**이 기능은 원하는 BIOS 설정의 설정을 백업할 수 있는 솔루션을 제공합니다. 이는 BIOS 설정의 설정 을 사용자 정의 BIOS 기본 설정으로 저장하고 필요 시 현재 BIOS 설정으로 로드한 후 해당 설정을 설정 기본값으로 재설정하는 데 도움이 됩니다.**

#### <span id="page-42-0"></span>**사용자 정의 설정 구성 저장**

- **1. 컴퓨터를 다시 시작하십시오. 로고 화면이 표시되면 F1 키를 눌러 UEFI BIOS 메뉴를 시작하십시오.**
- **2. Restart** ➙ **Save Custom Defaults를 선택합니다.**
- **3. Yes를 클릭하여 사용자 정의한 설정 구성을 저장합니다.**

#### **사용자 정의 설정 구성 로드**

- **1. 컴퓨터를 다시 시작하십시오. 로고 화면이 표시되면 F1 키를 눌러 UEFI BIOS 메뉴를 시작하십시오.**
- **2. Restart** ➙ **Load Custom Defaults를 선택합니다.**
- **3. Yes를 클릭하여 저장한 사용자 정의 설정 구성을 로드합니다.**

**F9를 누르고 Custom Defaults를 클릭하여 사용자 정의 설정 구성을 로드할 수도 있습니다.**

**참고: 사용자 정의한 BIOS 기본 설정을 저장하지 않은 경우 Load Custom Defaults를 이용할 수 없습니다.**

#### **설정 구성을 설정 기본값으로 재설정**

**1. 컴퓨터를 다시 시작하십시오. 로고 화면이 표시되면 F1 키를 눌러 UEFI BIOS 메뉴를 시작하십시오.**

- **2. Restart** ➙ **Load Factory Defaults를 선택합니다.**
- **3. Yes를 클릭하여 설정 구성을 설정 기본값으로 재설정합니다.**

**F9를 누르고 Factory Defaults를 클릭하여 설정 구성을 설정 기본값으로 재설정할 수도 있습니다.**

### **공장 출하 상태로 시스템 재설정**

**이 기능을 사용하여 모든 UEFI BIOS 설정 및 내부 데이터를 포함한 UEFI BIOS를 공장 기본 설정으로 재 설정할 수 있습니다. 컴퓨터를 폐기하거나 재사용하려는 경우 사용자 데이터를 삭제하는 데 도움이 됩니다.**

- **1. 컴퓨터를 다시 시작하십시오. 로고 화면이 표시되면 F1 키를 눌러 UEFI BIOS 메뉴를 시작하십시오.**
- **2. Security** ➙ **Reset System to Factory Defaults을 선택하고 Enter를 누릅니다.**
- **3. 여러 경고 창이 표시될 수 있습니다. 시스템을 공장 기본 설정으로 재설정하기 전에 다음 작업을 수행하십시오.**
	- **a. Absolute Persistence 모듈을 비활성화합니다.**
	- **b. NVMe 암호를 제거합니다(설정한 경우).**
- **4. RAID 설정이 있는 컴퓨터 모델의 경우 데이터 손상을 알리는 창이 표시됩니다. 진행하려면 Yes를 선택하십시오.**
- **5. 모든 UEFI BIOS 설정이 재설정된다는 것을 확인하는 창이 표시됩니다. 진행하려면 Yes를 선택 하십시오.**

**참고: Intel AMT control 및 Absolute Persistence(R) Module이 영구적으로 사용 불가능으로 설정되어 있는 경우에는 이러한 설정을 재설정할 수 없습니다.**

**6. 표시되는 창에 감독자 암호, 시스템 관리 암호 또는 시동 암호를 입력합니다.**

**컴퓨터가 즉시 다시 시작됩니다. 초기화 과정을 완료하는 데 몇 분 정도 걸립니다. 이 과정을 진행하는 동안 컴퓨터 화면이 비어 있을 수 있습니다. 이는 정상적인 동작이므로 중단하지 마십시오.**

### **UEFI BIOS 업데이트**

**새 프로그램, 장치 드라이버 또는 하드웨어 구성 요소를 설치할 때 UEFI BIOS를 업데이트해야 할 수도 있습니다.**

**다음 방법 중 하나를 사용하여 최신 UEFI BIOS 업데이트 패키지를 다운로드하고 설치하십시오.**

- <span id="page-43-0"></span>• **Vantage 앱을 열어 사용 가능한 업데이트 패키지를 확인하십시오. 최신 UEFI BIOS 업데이트 패키지 가 사용 가능한 경우 화면의 지시 사항에 따라 패키지를 다운로드하고 설치하십시오.**
- **<https://pcsupport.lenovo.com>으로 이동하여 사용자 컴퓨터에 대한 항목을 선택하십시오. 그런 다음 화면의 지침에 따라 최신 UEFI BIOS 업데이트 패키지를 다운로드하고 설치하십시오.**

**UEFI BIOS에 대한 자세한 내용을 확인하려면 <https://pcsupport.lenovo.com>에서 기술 자료를 확인 하십시오.**

### **클라우드 베어메탈 복구(일부 모델의 경우)**

**이 기능을 사용하면 컴퓨터에서 모든 사용자 파일을 삭제하고 클라우드(Microsoft® Connected System Recovery)에서 Windows 운영 체제를 복원할 수 있습니다. 이 기능을 사용하기 전에 먼저 다음 정보를 읽어보십시오.**

**참고:**

- **이 기능을 통해 컴퓨터를 출고 시 사전 설치된 Windows 운영 체제로 복원합니다. 사용자 정의 된 운영 체제가 컴퓨터에 설치되어 있는 경우, 사용자 정의 기능 또는 응용 프로그램을 복원할 수 없 으므로 이 기능을 사용하지 않도록 하십시오.**
- **이 기능은 유선 네트워크(컴퓨터의 이더넷 커넥터를 통해 연결) 및 무선 네트워크(WPA2 개인용)에서 만 작동합니다.**

**Windows 운영 체제를 복원하려면 다음 단계를 따르십시오.**

- **1. 컴퓨터를 다시 시작하십시오. 로고 화면이 표시되면 F1 키를 눌러 UEFI BIOS 메뉴를 시작하십시오.**
- **2. Config** ➙ **Reinstall Windows from Cloud를 선택합니다. 화면에 표시되는 지시사항을 따라 이 기능을 사용 설정하십시오.**
- **3. F10 키를 눌러 변경 내용을 저장하고 종료하십시오.**
- **4. 컴퓨터가 자동으로 다시 시작됩니다. 로고 화면이 표시되면 F12를 누르십시오.**
- **5. App Menu** ➙ **Reinstall Windows from Cloud를 선택한 다음 화면의 지시사항을 따르십시오.**

**복구 프로세스로 복원되지 않으면 다른 옵션으로 Windows 운영 체제를 복원할 수도 있습니다. 자세 한 정보는 "셀프 지원 [리소스"](#page-56-0) [52](#page-57-0)[페이지](#page-56-0)의 내용을 참고하십시오.**

### **Windows 운영 체제 및 드라이버 설치**

**이 섹션에서는 Windows 운영 체제 및 장치 드라이버 설치에 대한 지침을 제공합니다.**

#### **Windows 운영 체제 설치**

**Microsoft®는 Windows 운영 체제를 지속적으로 업데이트합니다. 특정 Windows 버 전을 설치하기 전에 호환되는 Windows 버전 목록을 확인하십시오. 자세한 정보는 <https://support.lenovo.com/us/en/solutions/windows-support>를 참조하십시오.**

#### **주의:**

- **공식 채널을 통해 운영 체제를 업데이트하는 것이 좋습니다. 비공식적인 업데이트로 인해 보안 위험이 발생할 수 있습니다.**
- **새 운영 체제를 설치하면 숨겨진 폴더에 저장한 데이터를 포함한 내부 저장 드라이브의 모든 데이터 가 삭제됩니다.**
	- **1. Windows BitLocker® Drive Encryption 기능을 사용 중이고 컴퓨터에 Trusted Platform Module이 있는 경우 이 기능을 해제했는지 확인하십시오.**
	- **2. 보안 칩을 Active로 설정해야 합니다.**
- **a. 컴퓨터를 다시 시작하십시오. 로고 화면이 표시되면 F1 키를 눌러 UEFI BIOS 메뉴를 시작 하십시오.**
- **b. Security** ➙ **Security Chip을 선택하고 Enter 키를 누릅니다. Security Chip 하위 메 뉴가 열립니다.**
- **c. TPM 2.0의 경우 보안 칩을 Active로 설정해야 합니다.**
- **d. 설정을 저장하고 끝내려면 F10을 누르십시오.**
- **3. 운영 체제 설치 프로그램이 포함된 드라이브를 컴퓨터에 연결하십시오.**
- **4. 컴퓨터를 다시 시작하십시오. 로고 화면이 표시되면 F1 키를 눌러 UEFI BIOS 메뉴를 시작하십시오.**
- **5. Startup** ➙ **Boot를 선택하여 Boot Priority Order 하위 메뉴를 선택하십시오.**
- **6. 운영 체제 설치 프로그램이 포함된 드라이브(예: USB HDD)를 선택하십시오. 그런 다음, Esc 를 누르십시오.**

**주의: 시동 순서를 변경한 후에 복사, 저장 또는 포맷 작업을 하는 동안 올바른 장치를 선택했는지 확인 하십시오. 장치를 잘못 선택하면 해당 장치의 데이터가 삭제되거나 덮어써질 수 있습니다.**

- **7. Restart을 선택하고 OS Optimized Defaults를 사용 중인지 확인하십시오. 그런 다음 설정을 저장 하고 끝내려면 F10을 누르십시오.**
- **8. 화면의 지시사항을 따라 장치 드라이버와 필요한 프로그램을 설치하십시오.**
- **9. 장치 드라이버 설치 후 보안 패치와 같은 최신 업데이트를 받으려면 Windows 업데이트를 적용 하십시오.**

#### **장치 드라이버 설치**

**해당 구성 요소의 성능이 저하되거나 구성 요소를 추가할 때 구성 요소의 최신 드라이버를 다운로드해야 합 니다. 이러한 조치는 문제의 원인이 되는 드라이버를 제거할 수도 있습니다. 다음 방법 중 하나를 사용하여 최신 드라이버를 다운로드하고 설치하십시오.**

- **Vantage 앱을 열어 사용 가능한 업데이트 패키지를 확인하십시오. 원하는 업데이트 패키지를 선택한 다음 화면의 지시 사항에 따라 패키지를 다운로드하고 설치하십시오.**
- **<https://pcsupport.lenovo.com>으로 이동하여 사용자 컴퓨터에 대한 항목을 선택하십시오. 그런 다음 화면의 지침에 따라 필요한 드라이버와 소프트웨어를 다운로드하고 설치하십시오.**

### <span id="page-46-0"></span>**제 6 장 CRU 교체**

**고객 교체 가능 유닛(CRU)은 고객이 교체할 수 있는 부품입니다. 컴퓨터에는 다음과 같은 유형의 CRU가 포함되어 있습니다.**

- **셀프 서비스 CRU: 고객이 직접 또는 숙련된 서비스 기술자에게 추가 비용을 부담하고 쉽게 교체 할 수 있는 부품을 말합니다.**
- **선택적 서비스 CRU: 기술 수준이 뛰어난 고객이 교체할 수 있는 부품을 말합니다. 고객 시스템에 규정 된 보증 유형에 따라 숙련된 서비스 기술자가 부품 교체 서비스를 제공할 수도 있습니다.**

**CRU를 직접 설치하는 경우, Lenovo에서 귀하에게 CRU를 배송해 드립니다. CRU 정보와 교체 지침은 제품과 함께 제공되며 필요할 때 언제든지 Lenovo에서 이용할 수 있습니다. 귀하는 CRU로 교체되는 결 함이 있는 부품을 반환해야 할 수 있습니다. 반환해야 할 경우 (1) 반환 지침, 선불된 반송 레이블 및 컨테이 너가 교체용 CRU와 함께 제공되고, (2) 교체용 CRU를 받은 날짜로부터 삼십(30) 일 이내에 결함이 있는 CRU가 Lenovo에 도착하지 않은 경우 귀하는 교체용 CRU 비용을 부담할 수 있습니다. 자세한 내용은 [https://www.lenovo.com/warranty/llw\\_02](https://www.lenovo.com/warranty/llw_02)에서 Lenovo 보증 제한 문서를 참조하십시오.**

### **CRU 목록**

**본 컴퓨터의 CRU 목록은 다음과 같습니다.**

#### **셀프 서비스 CRU**

- **AC 전원 어댑터\***
- **덮개**
- **메모리 모듈\***
- **메모리 모듈 브래킷**
- **M.2 솔리드 스테이트 드라이브**
- **전원 코드\***
- **스피커 어셈블리(ThinkPad E16 Gen 1만 해당)**
- **\* 일부 모델의 경우**

**참고: 충전식 내장 배터리 등 위에 나열되지 않은 부품의 교체는 Lenovo 공인 수리점 또는 기술자에 의해 이행되어야 합니다. 자세한 정보는 <https://support.lenovo.com/partnerlocator>에서 확인하십시오.**

### **빠른 시작 및 기본 제공 배터리 사용 안 함**

**CRU를 교체하기 전에 먼저 빠른 시작 및 기본 제공 배터리를 사용하지 않도록 설정하십시오.**

#### **빠른 시작을 사용하지 않으려면:**

- **1. 제어판으로 이동하여 큰 아이콘 또는 작은 아이콘으로 표시합니다.**
- **2. 전원 옵션을 클릭한 다음, 왼쪽 창의 전원 단추 작동 설정을 클릭하십시오.**
- **3. 위쪽에서 현재 사용할 수 없는 설정 변경을 클릭합니다.**
- **4. UAC(사용자 계정 컨트롤) 메시지가 표시되면 예를 클릭합니다.**
- **5. 빠른 시작 켜기 확인란 선택을 취소한 다음, 변경 내용 저장을 클릭합니다.**

**내장 배터리를 사용하지 않으려면:**

**1. 컴퓨터 다시 시작. 로고 화면이 표시되면 즉시 F1 키를 눌러 UEFI BIOS 메뉴를 시작하십시오.**

- <span id="page-47-0"></span>**2. Config** ➙ **Power를 선택하십시오. Power 하위 메뉴가 나타납니다.**
- **3. Disable Built-in Battery를 선택하고 Enter 키를 누르십시오.**
- **4. Setup Confirmation 창에서 Yes를 선택하십시오. 내장 배터리가 사용 불가능으로 설정되고 컴퓨터 의 전원이 자동으로 꺼집니다. 컴퓨터의 열이 식도록 3 <sup>~</sup> 5분 동안 기다렸다가.**

### **CRU 교체**

**교체 절차에 따라 CRU를 교체하십시오.**

### **덮개**

#### **주의 사항**

**시작하기 전에 [일반적인](https://pcsupport.lenovo.com/docs/generic_notices) 안전 및 준수 관련 주의사항을 읽고 다음 지시사항을 인쇄하십시오.**

**참고: 컴퓨터가 AC 전원에 연결되어 있는 상태에서 덮개를 제거하지 마십시오. 전기 단락의 위험 이 있을 수 있습니다.**

**액세스하기 위해서는 다음을 수행하십시오.**

- **1. 내장 배터리를 사용 안 함으로 설정합니다. "빠른 시작 및 기본 제공 [배터리](#page-46-0) 사용 안 함" [41페이](#page-46-0) [지](#page-46-0)의 내용을 참조하십시오.**
- **2. 컴퓨터 전원을 끄고 AC 전원과 연결된 케이블을 모두 컴퓨터에서 분리하십시오.**
- **3. 컴퓨터 화면을 닫고 컴퓨터를 뒤집습니다.**

#### **제거 절차**

**ThinkPad E14 Gen 5**

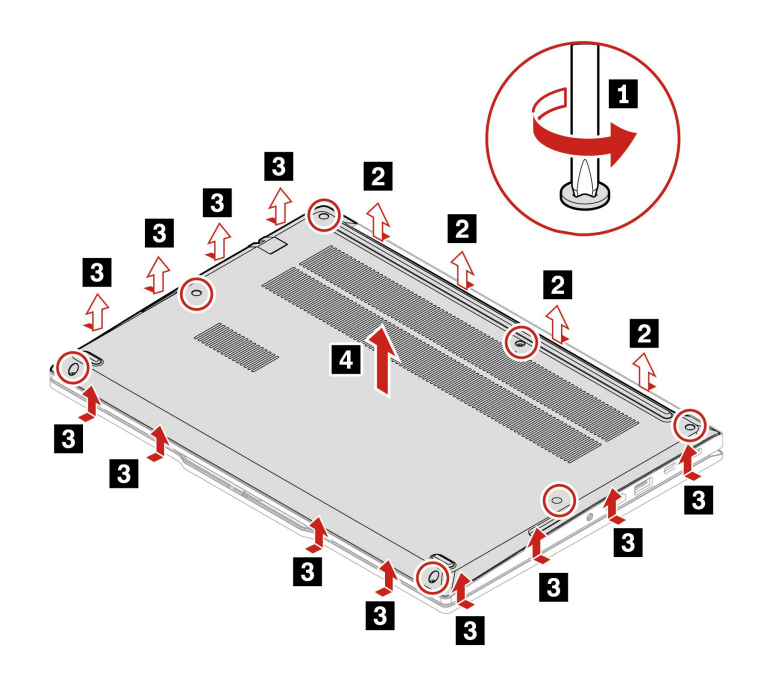

#### **ThinkPad E16 Gen 1**

<span id="page-48-0"></span>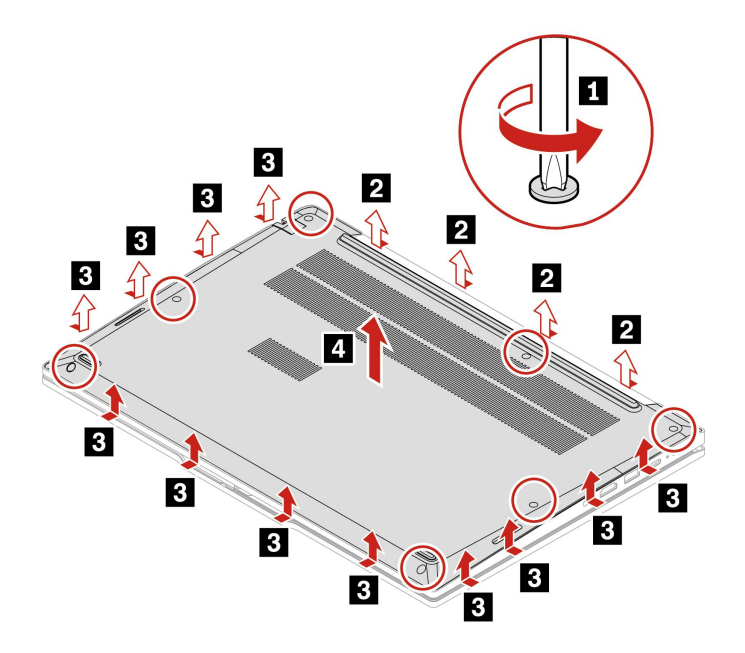

#### **문제 해결**

**덮개를 다시 설치한 후 컴퓨터가 시작되지 않으면 AC 전원 어댑터의 연결을 끊은 다음 컴퓨터에 다 시 연결합니다.**

### **메모리 모듈(일부 모델의 경우)**

#### **주의 사항**

**시작하기 전에 [일반적인](https://pcsupport.lenovo.com/docs/generic_notices) 안전 및 준수 관련 주의사항을 읽고 다음 지시사항을 인쇄하십시오.**

**주의: 메모리 모듈의 접촉면을 만지지 않도록 주의하십시오. 그렇지 않으면 메모리 모듈이 손상될 수 있습니다.**

**액세스하기 위해서는 다음을 수행하십시오.**

- **1. 내장 배터리를 사용 안 함으로 설정합니다. "빠른 시작 및 기본 제공 [배터리](#page-46-0) 사용 안 함" [41페이](#page-46-0) [지](#page-46-0)의 내용을 참조하십시오.**
- **2. 컴퓨터 전원을 끄고 AC 전원과 연결된 케이블을 모두 컴퓨터에서 분리하십시오.**
- **3. LCD 화면을 닫고, 컴퓨터를 뒤집으십시오.**
- **4. 덮개를 제거하십시오. ["덮개"](#page-47-0) [42페이지](#page-47-0) 섹션을 참조하십시오.**

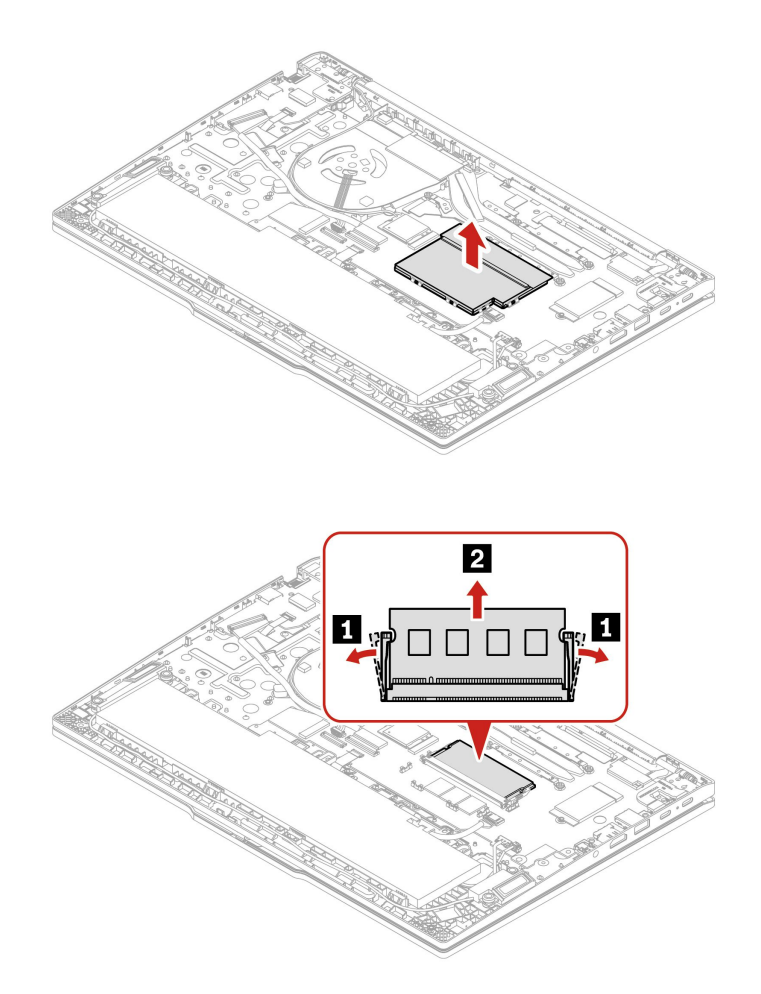

**설치 절차**

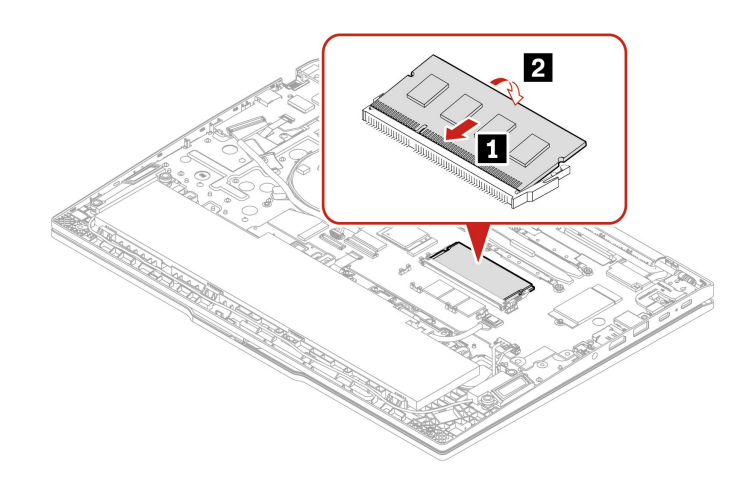

<span id="page-50-0"></span>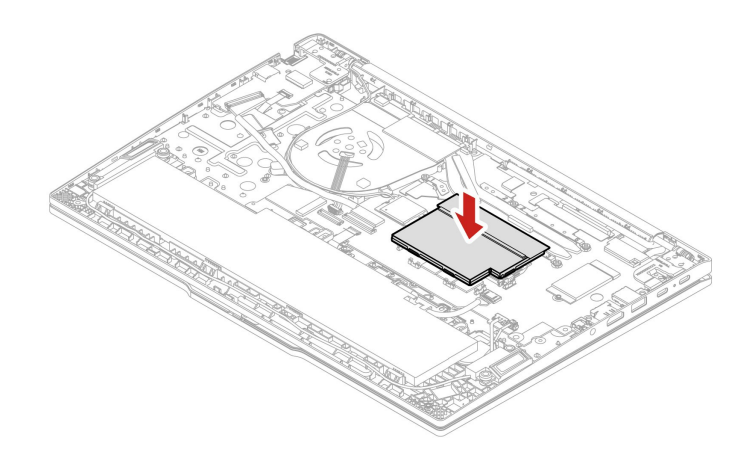

### **M.2 솔리드 스테이트 드라이브**

#### **주의 사항**

**시작하기 전에 [일반적인](https://pcsupport.lenovo.com/docs/generic_notices) 안전 및 준수 관련 주의사항을 읽고 다음 지시사항을 인쇄하십시오.**

**주의: M.2 솔리드 스테이트 드라이브를 교체하는 경우, 새 운영 체제를 설치해야 할 수 있습니다. 새 운영 체제 설치 방법에 대한 자세한 정보는 ["Windows](#page-43-0) 운영 체제 및 드라이버 설치" [38페이지](#page-43-0)의 내용 을 참조하십시오.**

**M.2 솔리드 스테이트 드라이브는 민감한 제품입니다. 부주의한 취급으로 데이터가 영구적으로 손상 될 수 있습니다.**

**M.2 솔리드 스테이트 드라이브를 취급할 때 다음 지침을 준수하십시오.**

- **수리할 M.2 솔리드 스테이트 드라이브만 교체하십시오. M.2 솔리드 스테이트 드라이브는 잦은 변경 이나 교체에 적합하도록 설계되지 않았습니다.**
- **M.2 솔리드 스테이트 드라이브를 교체하기 전에 유지하려는 모든 데이터의 백업 복사본을 만듭니다.**
- **M.2 솔리드 스테이트 드라이브에 힘을 가하지 마십시오.**
- **M.2 솔리드 스테이트 드라이브의 가장자리 또는 회로 기판을 만지지 마십시오. 그렇지 않으면 M.2 솔리 드 스테이트 드라이브가 손상될 수 있습니다.**
- **M.2 솔리드 스테이트 드라이브에 물리적인 충격을 가하거나 흔들지 마십시오. 완충 효과가 있는 부드러 운 섬유류와 같은 부드러운 물체 위에 M.2 솔리드 스테이트 드라이브를 놓으십시오.**

**액세스하기 위해서는 다음을 수행하십시오.**

- **1. 내장 배터리를 사용 안 함으로 설정합니다. "빠른 시작 및 기본 제공 [배터리](#page-46-0) 사용 안 함" [41페이](#page-46-0) [지](#page-46-0)의 내용을 참조하십시오.**
- **2. 컴퓨터 전원을 끄고 AC 전원과 연결된 케이블을 모두 컴퓨터에서 분리하십시오.**
- **3. LCD 화면을 닫고, 컴퓨터를 뒤집으십시오.**
- **4. 덮개를 제거하십시오. ["덮개"](#page-47-0) [42페이지](#page-47-0) 섹션을 참조하십시오.**

#### **제거 절차**

**Intel 모델**

<span id="page-51-0"></span>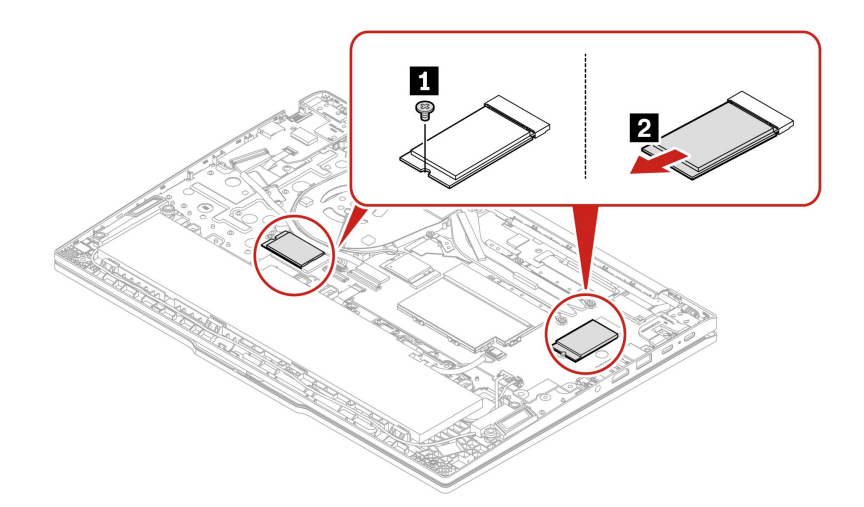

**AMD 모델**

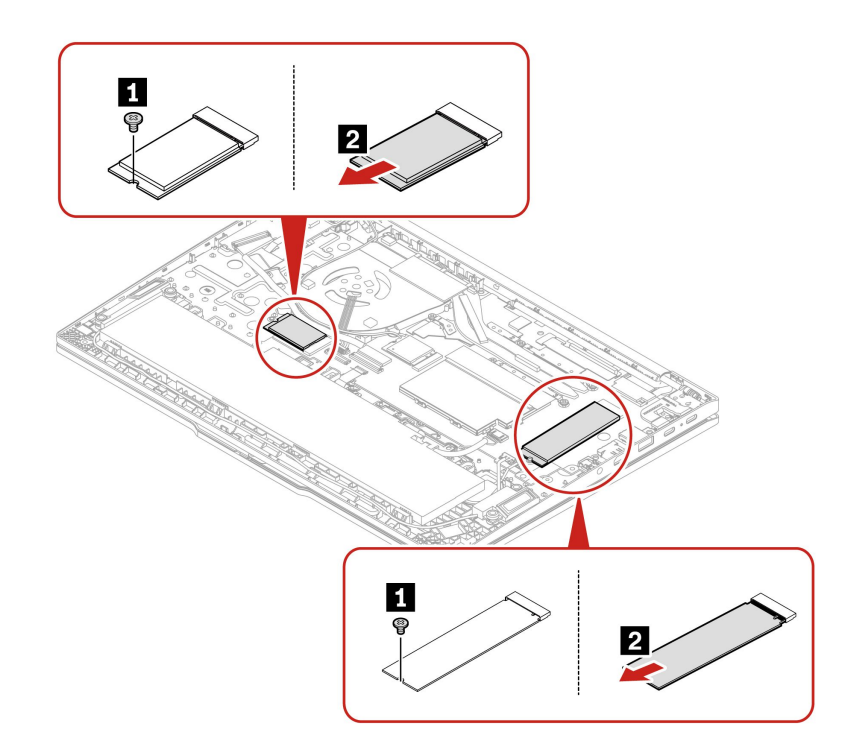

# **스피커 어셈블리(ThinkPad E16 Gen 1만 해당)**

#### **주의 사항**

**시작하기 전에 [일반적인](https://pcsupport.lenovo.com/docs/generic_notices) 안전 및 준수 관련 주의사항을 읽고 다음 지시사항을 인쇄하십시오.**

**액세스하기 위해서는 다음을 수행하십시오.**

- **1. 내장 배터리를 사용 안 함으로 설정합니다. "빠른 시작 및 기본 제공 [배터리](#page-46-0) 사용 안 함" [41페이](#page-46-0) [지](#page-46-0)의 내용을 참조하십시오.**
- **2. 컴퓨터 전원을 끄고 AC 전원과 연결된 케이블을 모두 컴퓨터에서 분리하십시오.**
- **3. LCD 화면을 닫고, 컴퓨터를 뒤집으십시오.**

**4. 덮개를 제거하십시오. ["덮개"](#page-47-0) [42페이지](#page-47-0) 섹션을 참조하십시오.**

**제거 절차**

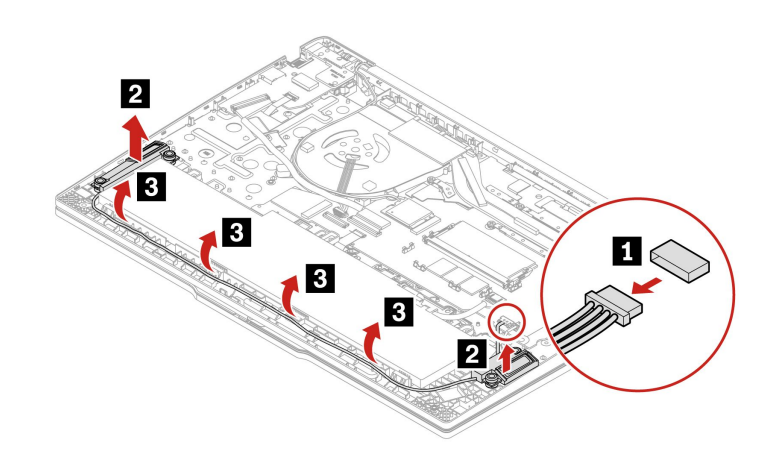

# <span id="page-54-0"></span>**제 7 장 도움말 및 지원**

#### **자주 발생하는 문제 질문 원인 및 해결 방법 제어판에는 어떻게 액세스합니 까? Windows 검색 상자에** Control Panel**<sup>을</sup> 입력한 다음 Enter를 누르십시오. 컴퓨터 전원은 어떻게 끕니까? 시작 메뉴를 열고 전원을 클릭하십시오. 그런 다음, 종료를 클릭하십시오. 내 저장 장치 드라이브에 파티션 을 만드는 방법? <https://support.lenovo.com/solutions/ht503851> 컴퓨터가 응답하지 않는 경우 어 떻게 해야 합니까? 1. 컴퓨터가 꺼질 때까지 전원 버튼을 누르십시오. 그런 다음, 컴퓨터를 다 시 시작하십시오. 2. 1단계가 작동하지 않는 경우:** • **비상 재설정 구멍이 있는 모델의 경우: 똑바로 편 클립을 비상 재설정 구 멍에 삽입하여 전원 공급을 일시적으로 차단합니다. 그런 다음, AC 전원 이 연결된 상태로 컴퓨터를 다시 시작하십시오.** • **비상용 재설정 구멍에 없는 모델의 경우:** – **이동식 배터리가 장착된 모델의 경우 이동식 배터리를 분리하고 모 든 전원을 분리하십시오. 그런 다음, AC 전원에 다시 연결하고 컴퓨 터를 다시 시작하십시오.** – **내장 배터리가 장착된 모델의 경우 모든 전원을 분리하십시오. 그런 다음 7초 정도 전원 버튼을 길게 누르십시오. 그런 다음, AC 전원에 다시 연결하고 컴퓨터를 다시 시작하십시오. 컴퓨터에 액체를 쏟은 경우 어떻 게 해야 합니까? 1. AC 전원 어댑터를 조심스럽게 분리하고 컴퓨터를 즉시 끄십시오. 컴퓨터의 전류를 빨리 차단할수록 전기 단락으로 인한 손상을 줄일 수 있습니다. 주의: 컴퓨터 전원을 즉시 끄면 데이터나 작업 부분은 손실될 수 있으나 컴퓨 터 전원을 켜 놓은 상태로 두면 컴퓨터를 사용할 수 없게 될 수도 있습니다. 2. 컴퓨터를 뒤집어서 액체를 빼내려고 하지 마십시오. 컴퓨터 바닥에 키보드 배수 구멍이 있으면 액체가 구멍을 통해 배출됩니다. 3. 컴퓨터 전원을 켜기 전에 액체가 모두 건조될 때까지 기다리십시오. UEFI BIOS 메뉴를 실행하려면 어떻게 해야 합니까? 컴퓨터를 다시 시작하십시오. 로고 화면이 표시되면 F1 키를 눌러 UEFI BIOS 메뉴를 시작하십시오. 최신 장치 드라이버와 UEFI BIOS는 어디에서 다운로드할 수 있습니까?** • **Vantage 앱에서 다운로드할 수 있습니다. ["Windows](#page-43-0) 운영 체제 및 드라이버 [설치"](#page-43-0) [38페이지](#page-43-0) 및 "UEFI BIOS [업데이트"](#page-42-0) [37페이지](#page-42-0)의 내용을 참조하십시오.** • **Lenovo 지원 웹 사이트 <https://pcsupport.lenovo.com>에서 다운로드할 수 있습니다. 컴퓨터를 켰을 때 LCD가 검은색 으로 변하면 어떻게 해야 합니까? LCD 자체 테스트를 실행하려면 다음을 수행하십시오. 1. 컴퓨터가 AC 전원 어댑터에 연결되어 있는지 확인합니다. 2. 전원 버튼을 약 7초 동안 눌러 컴퓨터를 끕니다. 3. Fn, 왼쪽 Ctrl 및 전원 버튼을 동시에 누릅니다. 컴퓨터가 전체 화면에 5가 지 단색을 차례로 표시하면 LCD가 정상적으로 작동하는 것입니다. 4. 테스트는 약 20초간 지속되며 자동으로 종료됩니다. 전원 버튼을 눌러 테스 트를 종료할 수도 있습니다.**

# <span id="page-55-0"></span>**오류 메시지**

**다음 표에 없는 메시지가 표시되면 먼저 오류 메시지를 기록한 다음 컴퓨터를 종료하고 Lenovo에 도움을 요청하십시오. ["Lenovo](#page-59-0) 고객 지원 센터" [54페이지](#page-59-0)의 내용을 참조하십시오.**

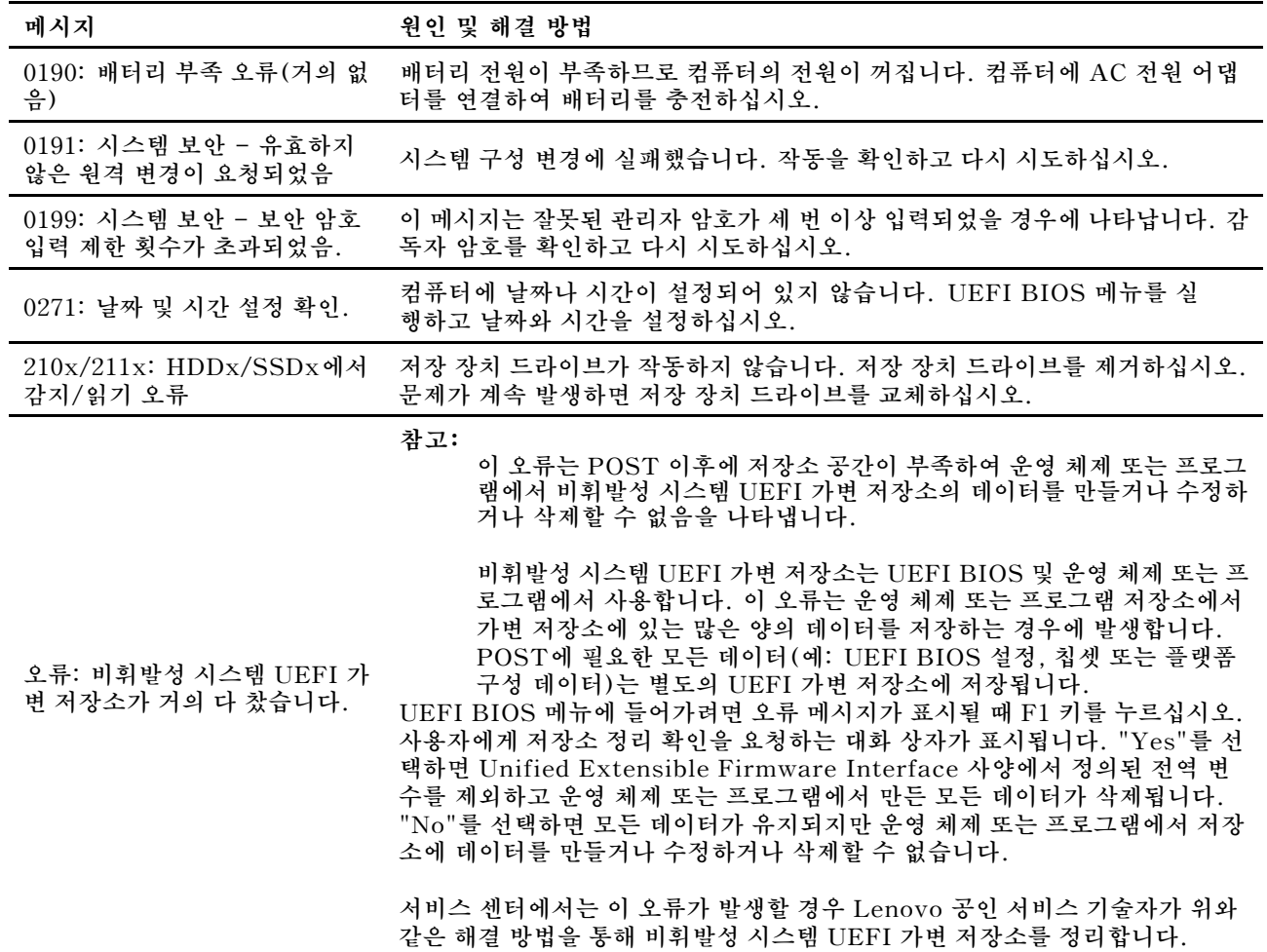

# <span id="page-56-0"></span>**오류 경고음**

**Lenovo SmartBeep 기술을 사용하면 컴퓨터에서 경고음이 울리면서 블랙 스크린 오류가 발생할 때 <sup>스</sup> 마트폰으로 경고음 오류 코드를 해독할 수 있습니다. Lenovo SmartBeep 기술로 경고음 오류 코드 를 해독하려면 다음과 같이 하십시오.**

**1. <https://support.lenovo.com/smartbeep>로 이동하거나 다음과 같은 QR 코드를 스캔합니다.**

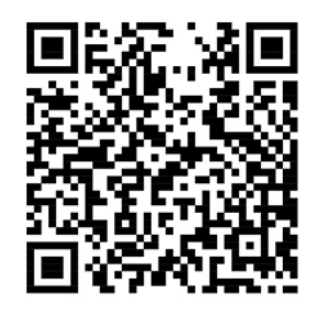

- **2. 스마트폰에 적절한 진단 앱을 다운로드하고 설치합니다.**
- **3. 진단 앱을 실행하고 컴퓨터 근처에 스마트폰을 놓아둡니다.**
- **4. 본 컴퓨터의 Fn 키를 눌러서 다시 경고음을 냅니다. 진단 앱을 통해서 경고음 오류 코드가 해독되고 스마트폰에 적절한 해결 방법이 표시됩니다.**

**참고: 고객 지원 센터 또는 제품 설명서에서 지시한 경우가 아니라면 사용자가 직접 제품을 수리하지 않도 록 하십시오. 제품을 수리하려면 Lenovo 공인 서비스 공급자에게만 수리를 맡기십시오.**

# <span id="page-57-0"></span>**셀프 지원 리소스**

**컴퓨터 및 문제 해결에 대한 자세한 내용을 보려면 다음 자체 도움말 리소스를 사용하십시오.**

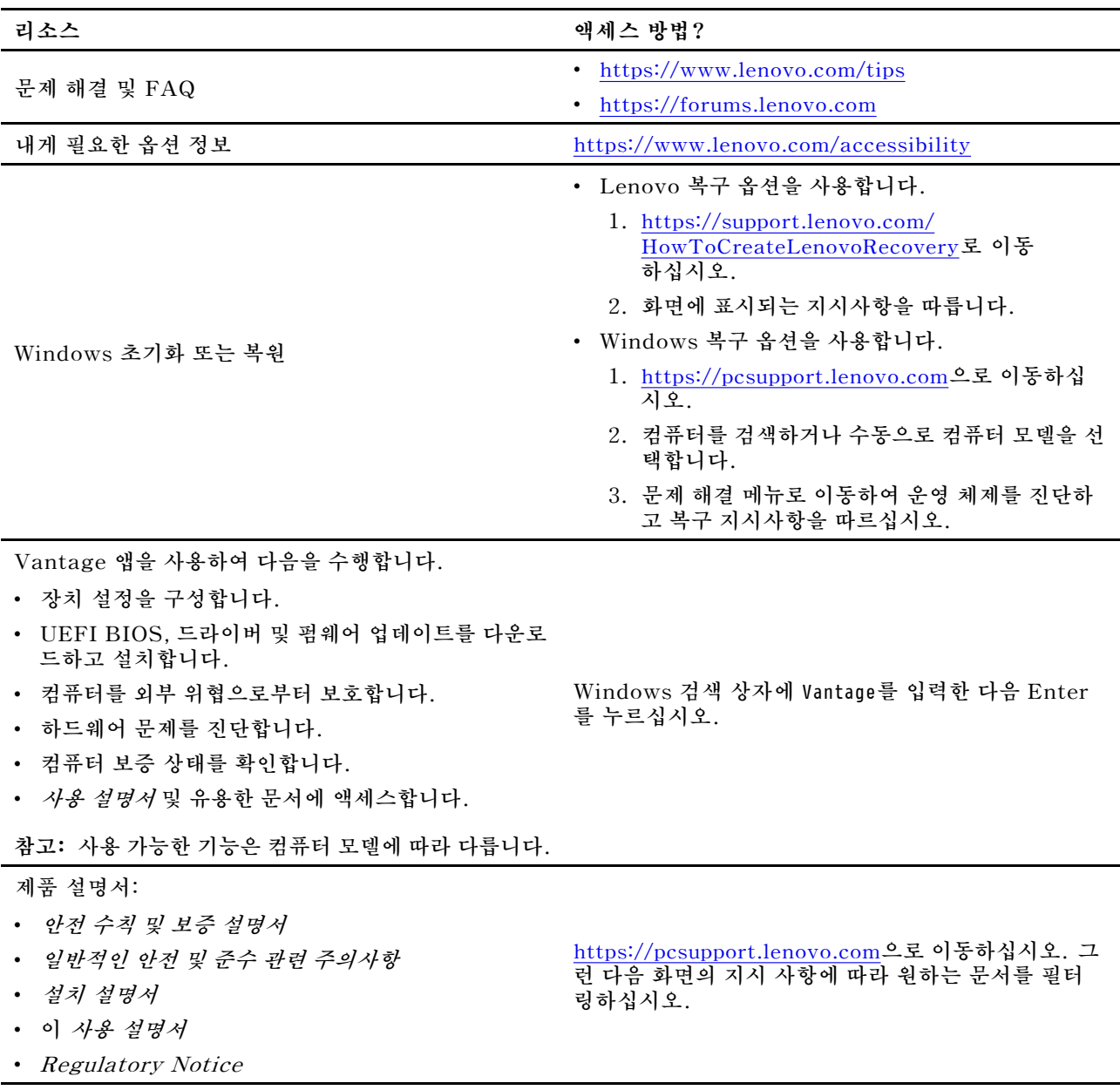

<span id="page-58-0"></span>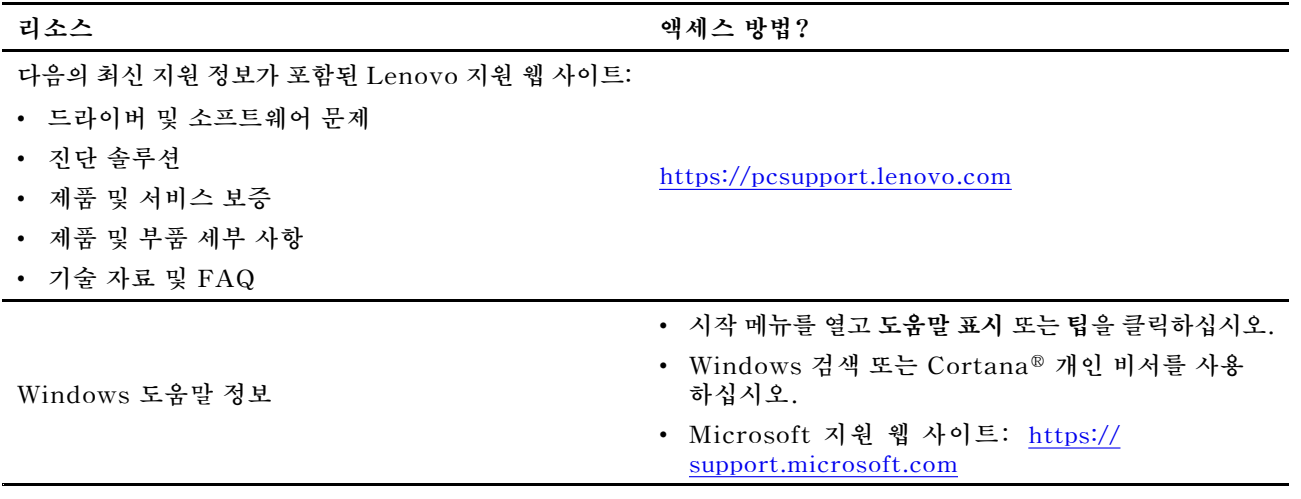

### **Windows 레이블**

**다음 요소에 따라 컴퓨터 덮개에 Windows Microsoft 정품 레이블이 붙어 있을 수 있습니다.**

- **지리적 위치**
- **기본 설치된 Windows 버전**

**다양한 유형의 Microsoft 정품 레이블 그림은 [https://www.microsoft.com/en-us/howtotell/](https://www.microsoft.com/en-us/howtotell/Hardware.aspx) [Hardware.aspx](https://www.microsoft.com/en-us/howtotell/Hardware.aspx)에서 확인하십시오.**

- **중국에서는 Windows 운영 체제가 사전 설치된 모든 컴퓨터 모델에 Microsoft 정품 레이블이 필 요합니다.**
- **다른 국가 및 지역의 경우, Windows Pro 에디션을 보유한 컴퓨터 모델에만 Microsoft 정품 레이블 이 필요합니다.**

**Microsoft 정품 레이블이 없다고 해서 사전 설치된 Windows 버전이 정품이 아님을 가리키는 것은 아닙 니다. 사전 설치된 Windows 제품이 정품인지 구별하는 방법에 대한 자세한 내용은 Microsoft에서 제공 하는 <https://www.microsoft.com/en-us/howtotell/default.aspx>의 내용을 참고하십시오.**

**컴퓨터에 사용이 허가된 제품 ID 또는 Windows 버전을 나타내는 육안으로 확인 가능한 외부 표시가 없습 니다. 대신에 제품 ID는 컴퓨터 펌웨어에 기록되어 있습니다. Windows 제품을 설치할 때마다 설치 프로 그램이 컴퓨터 펌웨어에서 제품 ID의 유효성과 일치 여부를 확인하여 제품을 활성화합니다.**

**일부의 경우, Windows Pro 에디션 라이센스 다운그레이드 권한의 약관에 따라 이전 Windows 버전 이 사전 설치되어 있을 수도 있습니다.**

### **Lenovo에 문의**

**보증 기간 동안 사용자 스스로 문제를 해결할 수 없는 경우, Lenovo 고객 지원 센터에 문의할 수 있습니다.**

### **Lenovo에 문의하기 전에**

**Lenovo에 문의하기 전에 다음과 같은 정보를 준비하십시오.**

**1. 다음과 같은 문제 증상 및 상세 정보를 기록하십시오:**

- **무엇이 문제입니까? 문제가 지속적입니까 아니면 일시적입니까?**
- **오류 메시지 또는 오류 코드는?**
- **사용 중인 운영 체제가 무엇입니까? 버전은 어떻게 됩니까?**

<span id="page-59-0"></span>• **문제가 발생했을 때 실행 중이던 소프트웨어 응용프로그램은 무엇이었습니까?**

• **문제를 재현할 수 있습니까? 재현 가능하다면 어떻게 재현할 수 있습니까?**

- **2. 시스템 정보 기록:**
	- **제품 이름**
	- **시스템 유형 및 일련 번호**

**다음 그림은 컴퓨터의 시스템 유형 및 모델 정보가 나오는 위치를 보여 줍니다.**

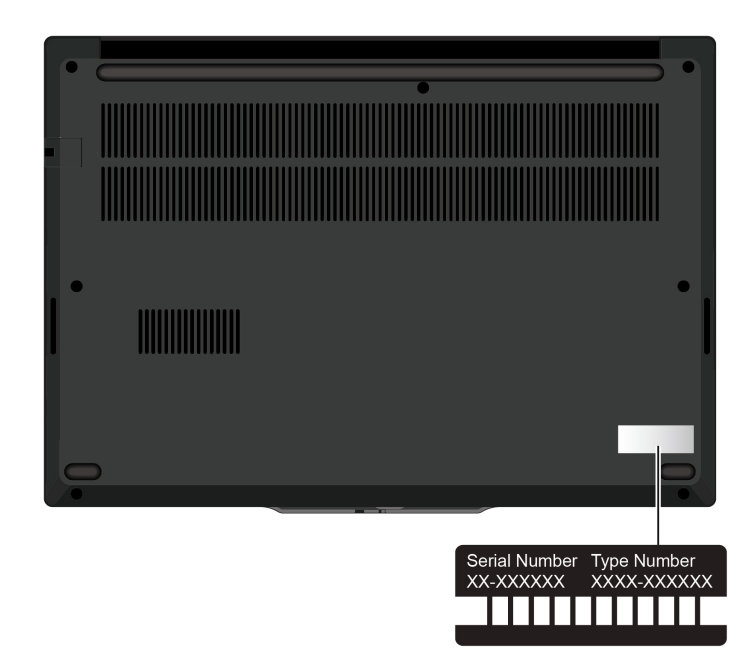

### **Lenovo 고객 지원 센터**

**보증 기간 중에는 Lenovo 고객 지원 센터에 전화하여 도움을 받을 수 있습니다.**

#### **전화번호**

**사용자의 국가 또는 지역의 Lenovo 지원 센터 전화 번호 목록은 [https://pcsupport.lenovo.com/](https://pcsupport.lenovo.com/supportphonelist) [supportphonelist](https://pcsupport.lenovo.com/supportphonelist)의 최신 전화 번호를 참조하십시오.**

**참고: 전화번호는 별도의 공지 없이 변경될 수 있습니다. 사용자의 국가 또는 지역에 해당하는 번호가 없는 경우, Lenovo 판매업체 또는 Lenovo 마케팅 담당자에게 문의하십시오.**

#### **보증 기간 동안 사용할 수 있는 서비스**

- **문제 진단 - 숙련된 전문가가 하드웨어 문제 여부를 판단하고 문제 해결에 필요한 조치 사항을 알려줍니다.**
- **Lenovo 하드웨어 복구 - 보증 기간 중 Lenovo 하드웨어로 인해 문제가 발생하는 경우 숙련된 서비 스 담당자가 적합한 서비스를 제공해 드립니다.**
- **EC(Engineering Change) 관리 - 제품 판매 후에 변경이 필요할 수 있습니다. Lenovo 또는 지정 대 리점에서 사용자의 하드웨어에 적용되는 EC(Engineering Change)를 수행합니다.**

#### **적용되지 않는 서비스**

- **Lenovo에서 제조되지 않은 부품 또는 보증이 적용되지 않는 부품의 교체 또는 사용**
- **소프트웨어 문제 원인 식별**
- **설치 또는 업그레이드의 일부로 UEFI BIOS 구성**
- **장치 드라이버의 변경, 수정 또는 업그레이드**
- <span id="page-60-0"></span>• **네트워크 운영 체제(NOS)의 설치 및 유지보수**
- **프로그램의 설치 및 유지보수**

**Lenovo 하드웨어 제품에 적용되는 Lenovo 보증 제한의 이용 약관을 보려면 다음으로 이동하십시오.**

- **[https://www.lenovo.com/warranty/llw\\_02](https://www.lenovo.com/warranty/llw_02)**
- **<https://pcsupport.lenovo.com/warrantylookup>**

# **추가 서비스 구매**

**보증 기간 중과 만료 후 Lenovo <https://pcsupport.lenovo.com/warrantyupgrade>에서 추가 서비스 를 구입할 수 있습니다.**

**서비스 사용 가능성 및 서비스 이름은 국가 또는 지역에 따라 다를 수 있습니다.**

# <span id="page-62-0"></span>**부록 A. 준수 정보**

**준수 정보는 Regulatory Notice(<https://pcsupport.lenovo.com>) 및 일반적인 안전 및 준수 관련 주의 사항([https://pcsupport.lenovo.com/docs/generic\\_notices](https://pcsupport.lenovo.com/docs/generic_notices))을 참조하십시오.**

**경고:**

**컴퓨터가 작동 중일 때는 본체의 밑면이 사용자의 맨살에 닿지 않도록 하고 평평하고 단단한 표면 위에 놓여 있어야 합니다. 일반적인 작동 조건에서 밑면 온도는 IEC 62368-1에서 정의된 허용 가능한 범위 내의 온 도로 유지되지만, 이러한 온도는 한 번에 1분 이상 직접 만지는 경우 사용자에게 불편함이나 상해를 입힐 만 큼 뜨거운 온도일 수 있습니다. 따라서, 사용자는 컴퓨터 밑면에 장시간 직접 접촉하지 않는 것이 좋습니다.**

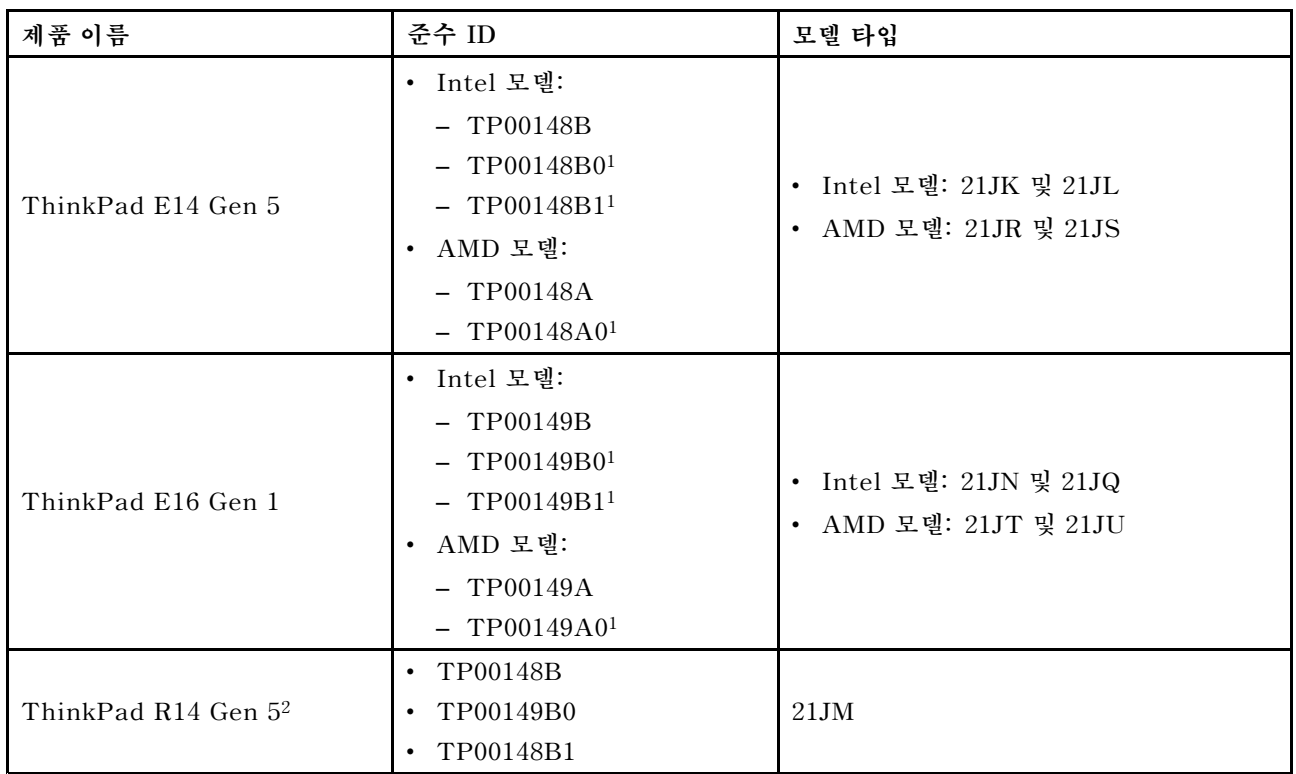

### **인증 관련 정보**

**1 인도만 해당/<sup>2</sup> 중국 본토만 해당**

**제품과 관련한 자세한 준수 정보는 <https://www.lenovo.com/compliance>에 있습니다.**

### **UltraConnect 무선 안테나의 위치 확인**

**본 컴퓨터에는 UltraConnect**™ **무선 안테나 시스템이 탑재되어 있습니다. 장소에 구애받지 않고 어디에 서나 무선 통신을 사용할 수 있습니다.**

**다음 그림은 컴퓨터의 안테나 위치를 보여줍니다.**

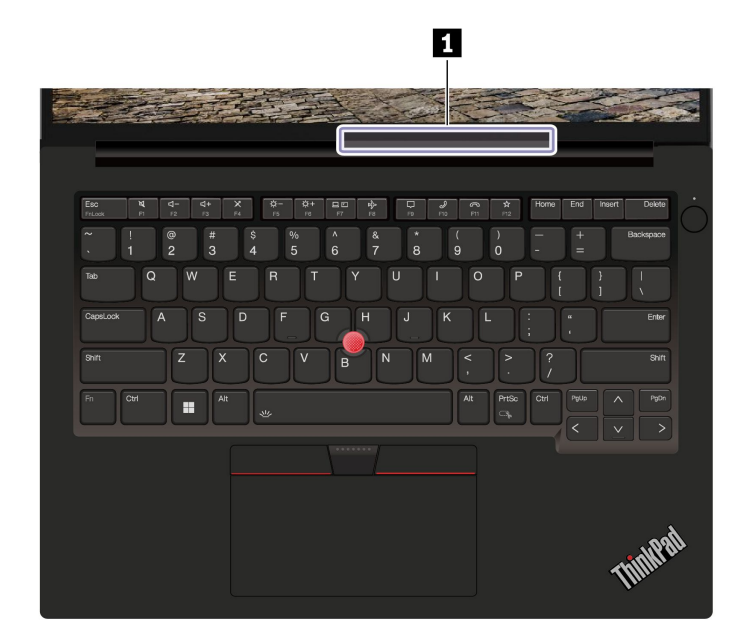

**<sup>1</sup> 무선 LAN 안테나**

# **운영 환경**

#### **최대 고도(가압 없음)**

**3,048m(10,000ft)**

#### **온도**

- **작동: 5°C <sup>~</sup> 35°C(41°F <sup>~</sup> 95°F)**
- **보관 및 운송(기존 배송 패키지 상태): -20°C <sup>~</sup> 60°C(-4°F <sup>~</sup> 140°F)**
- **보관(패키지 없음): 5°C <sup>~</sup> 43°C(41°F <sup>~</sup> 109°F)**

**참고: 배터리를 충전할 때 배터리의 온도는 10°C(50°F) 이상이어야 합니다.**

#### **상대 습도**

- **작동: 8% <sup>~</sup> 95%(습구 온도 23°C(73°F))**
- **보관 및 운송: 5% <sup>~</sup> 95%(습구 온도 27°C(81°F))**

### <span id="page-64-0"></span>**부록 B. 주의사항 및 상표**

#### **주의사항**

**Lenovo는 이 자료에 기술된 제품, 서비스 또는 기능을 모든 국가에 제공하지는 않습니다. 현재 사용할 수 있는 제품 및 서비스에 대한 정보는 한국 Lenovo 담당자에게 문의하십시오. 이 책에서 Lenovo 제 품, 프로그램 또는 서비스를 언급하는 것이 해당 Lenovo 제품, 프로그램 또는 서비스만을 사용할 수 있다는 것을 의미하지는 않습니다. Lenovo의 지적 재산권을 침해하지 않는 한, 기능상으로 동등한 제 품, 프로그램 또는 서비스를 대신 사용할 수 있습니다. 그러나 다른 제품, 프로그램 또는 서비스의 운 영에 대한 평가 및 검증은 사용자의 책임입니다.**

**Lenovo는 이 책에서 다루고 있는 특정 내용에 대해 특허를 보유하고 있거나 현재 특허 출원 중일 수 있 습니다. 이 문서를 제공한다고 해서 특허에 대한 라이센스까지 부여하는 것은 아닙니다. 라이센스 에 대해 궁금한 사항은 다음으로 문의하십시오.**

Lenovo (United States), Inc. 8001 Development Drive Morrisville, NC 27560 U.S.A. Attention: Lenovo Director of Licensing

**LENOVO는 권리 비침해, 상품성 및 특정 목적에의 적합성에 대한 묵시적 보증을 포함하여(단, 이에 한하지 않음) 묵시적이든 명시적이든 어떠한 종류의 보증없이 이 책을 "현상태대로" 제공합니다. 일 부 국가에서는 특정 거래에서 명시적 또는 묵시적 보증의 면책 사항을 허용하지 않으므로 이 사항이 적 용되지 않을 수도 있습니다.**

**이 정보는 주기적으로 변경되며, 변경된 사항은 최신판에 통합됩니다. 보다 나은 서비스를 제공하기 위해 Lenovo는 귀하의 컴퓨터에 포함된 매뉴얼에 설명된 제품 및 소프트웨어 프로그램과 매뉴얼의 내용을 언제든지 사전 통보 없이 개선 및/또는 수정할 권리를 보유합니다.**

**컴퓨터허브에 포함된 설명서에 설명된 소프트웨어 인터페이스 및 기능과 하드웨어 구성은 구입한 컴퓨터의 실제 구성과 정확하게 일치하지 않을 수 있습니다. 제품 구성에 대해서는 관련 계약(있는 경우) 또는 제품 포장 목록을 참조하거나 제품을 판매한 판매 업체에 문의하십시오. Lenovo는 귀하의 권리를 침해하지 않 는 범위 내에서 적절하다고 판단되는 방식으로 귀하가 제공한 모든 정보를 사용하거나 배포할 수 있습니다.**

**이 문서에 명시된 제품은 제품 오작동으로 인해 부상 또는 사망을 초래할 수 있는 체내 이식 또는 생명 보조 기구에서 사용할 의도로 설계되지 않았습니다. 이 문서에 포함된 정보는 Lenovo 제품 사양 또는 보증에 영향을 주거나 이를 변경하지 않습니다. 이 문서에 나오는 어떠한 내용도 Lenovo 또는 제3자 의 지적 재산권에 대한 명시적이거나 묵시적인 라이센스 또는 면책 사항으로 작용하지 않습니다. 이 문 서에 언급된 모든 정보는 특정 환경에서 얻어진 것으로 하나의 예시로 제시됩니다. 다른 운영 환경에 서 얻어지는 결과는 다를 수 있습니다.**

**Lenovo는 귀하의 권리를 침해하지 않는 범위 내에서 적절하다고 판단되는 방식으로 귀하가 제공한 모든 정보를 사용하거나 배포할 수 있습니다.**

**이 정보에서 언급되는 비Lenovo 웹 사이트는 단지 편의상 제공된 것으로, 어떤 방식으로든 이들 웹 사이트 를 옹호하고자 하는 것은 아닙니다. 해당 웹 사이트의 자료는 본 Lenovo 제품 자료의 일부가 아니므 로 해당 웹 사이트 사용에 대한 책임은 사용자 본인에게 있습니다.**

**본 문서에 포함된 모든 성능 데이터는 제어된 환경에서 산출된 것입니다. 그러므로 다른 작동 환경에서 얻 어지는 결과는 본 문서의 결과와 다를 수 있습니다. 일부 성능은 개발 단계의 시스템에서 측정되었을 수 있 으므로 이러한 측정치가 일반적으로 사용되고 있는 시스템에서도 동일하게 나타날 것이라고는 보증할 수**

**없습니다. 또한 일부 성능은 추정을 통해 추측되었을 수도 있으므로. 실제 결과는 다를 수 있습니다. 이 문 서의 사용자는 해당 데이터를 본인의 특정 환경에서 검증해야 합니다.**

**이 문서는 Lenovo에 저작권이 있으며 이 제품에 동봉될 수 있는 소프트웨어의 Linux® 계약 등에 오픈 소 스 라이센스가 적용되지 않습니다. Lenovo는 이 문서를 공지 없이 업데이트 할 수 있습니다.**

**최신 정보를 원하거나 질문이나 의견이 있는 경우 다음 Lenovo 웹 사이트에 문의하거나 방문하십시오.**

**<https://pcsupport.lenovo.com>**

#### **상표**

**Lenovo, Lenovo 로고, ThinkPad, ThinkPad 로고, TrackPoint는 Lenovo의 상표입니다. Intel, Intel Optane 및 Thunderbolt는 미국 및/또는 기타 국가에서 사용되는 Intel Corporation 또는 <sup>그</sup> 계 열사의 상표입니다. Linux는 미국 또는 기타 국가에서 사용되는 Linus Torvalds의 등록 상표입니 다. Microsoft, Microsoft Teams, Windows, BitLocker 및 Cortana는 Microsoft 그룹의 상표 입니다. Dolby, Dolby Voice 및 Dolby Atmos는 Dolby Laboratories Licensing Corporation 의 상표입니다. HDMI 및 HDMI High-Definition Multimedia Interface라는 용어는 미국 및 기타 국가에서 사용되는 HDMI Licensing LLC의 상표 또는 등록 상표입니다. USB-C는 USB Implementers Forum의 등록 상표입니다. Wi-Fi 및 Miracast는 Wi-Fi Alliance의 등록 상표입 니다. 기타 모든 상표는 각 업체의 재산입니다.**